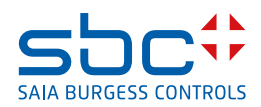

# **Serie PCD7.D450WTPx e PCD7.D570WTPx Pannelli Micro Browser Wide Screen**

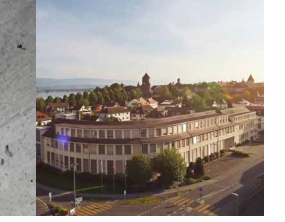

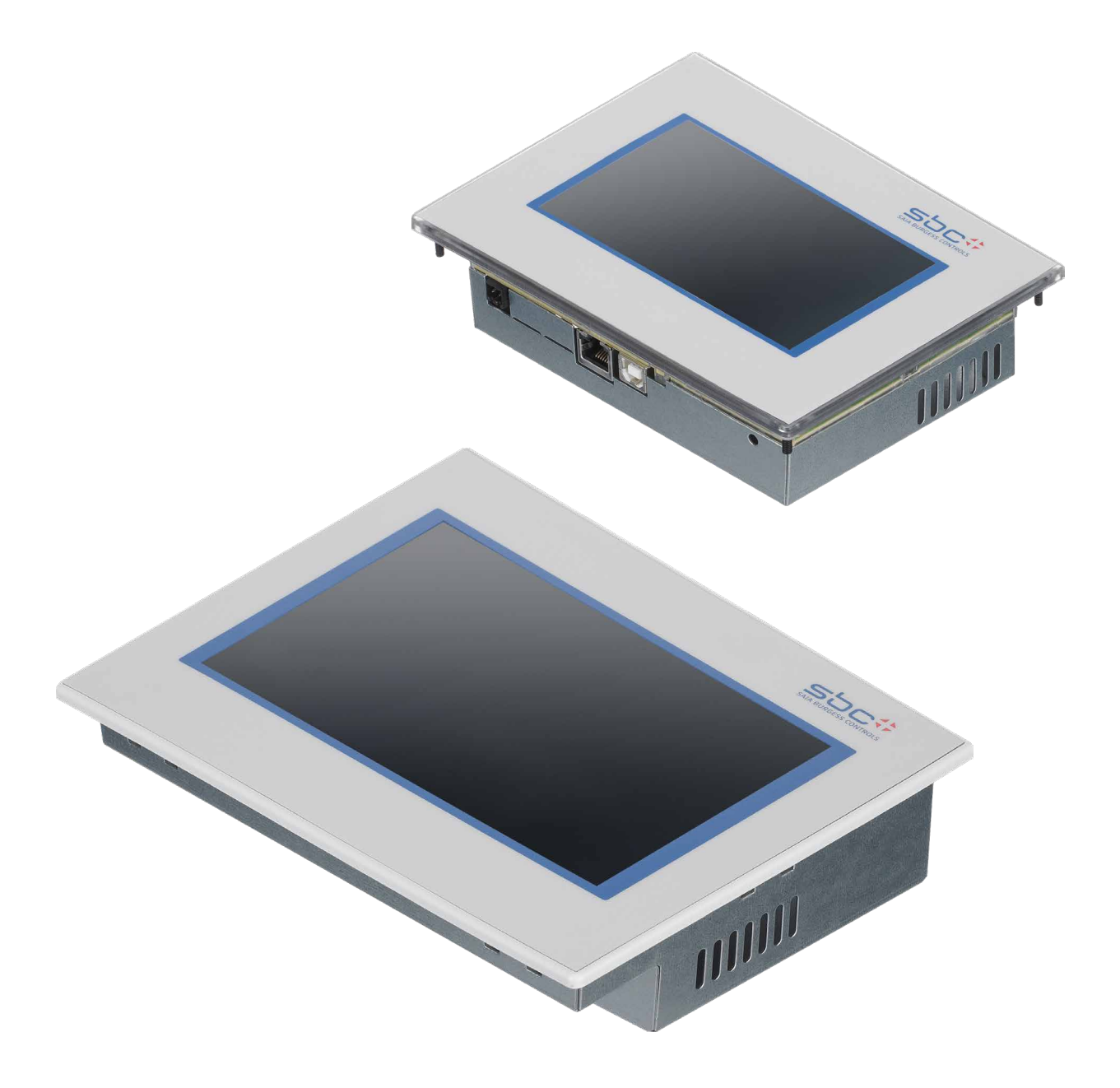

## Contenuto

## Sommario

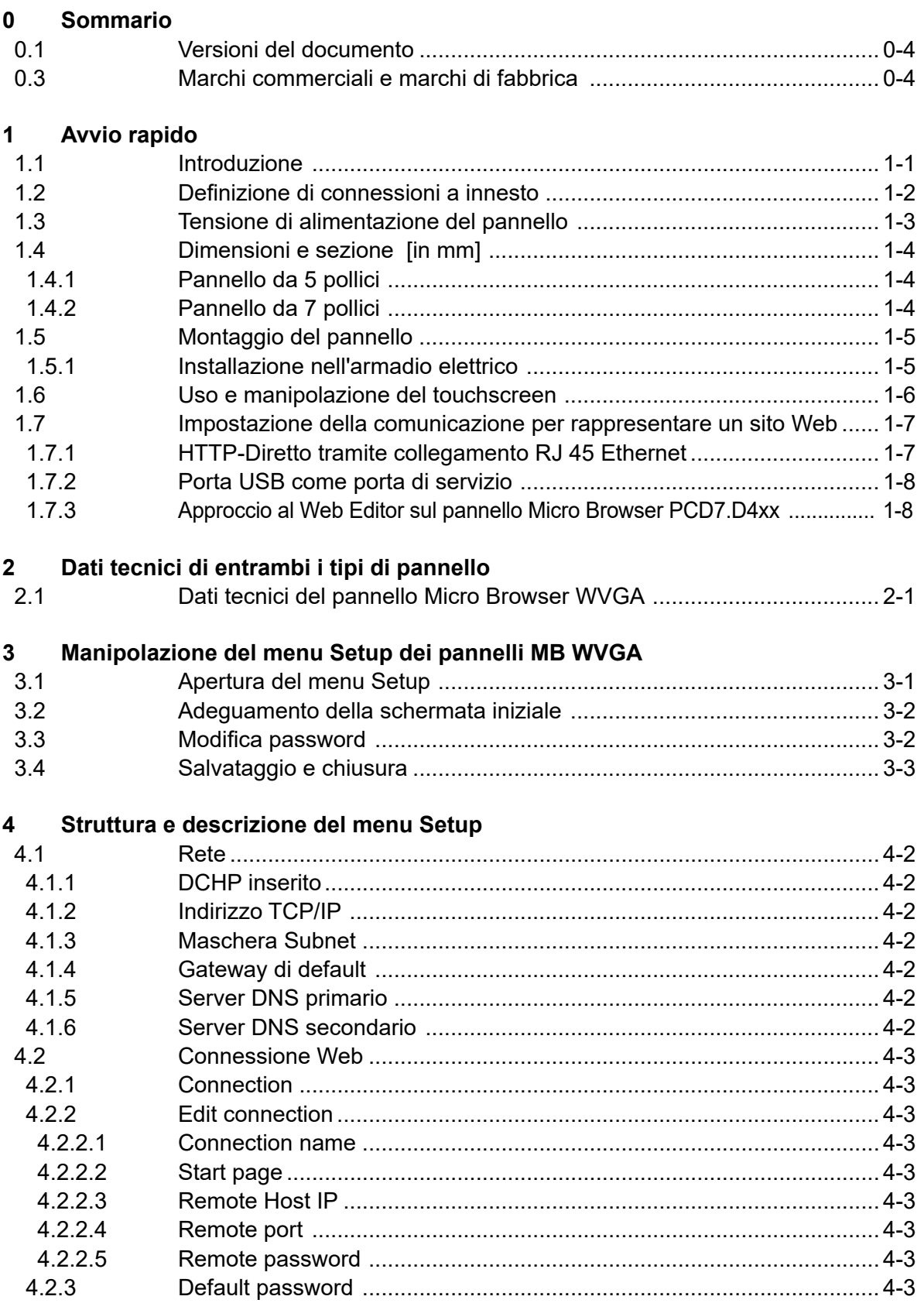

# Contenuto

## Sommario

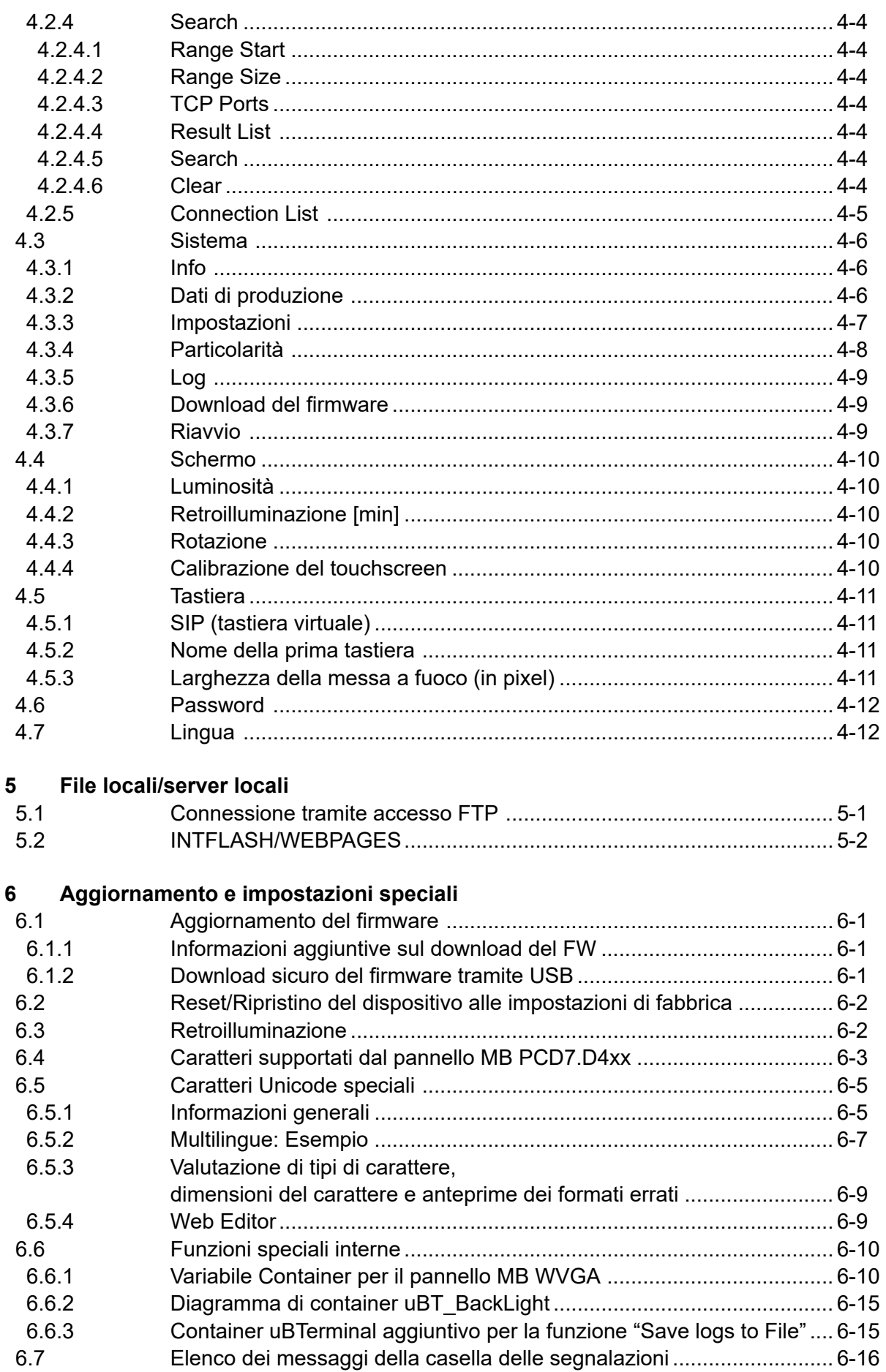

## Contenuto

## Sommario

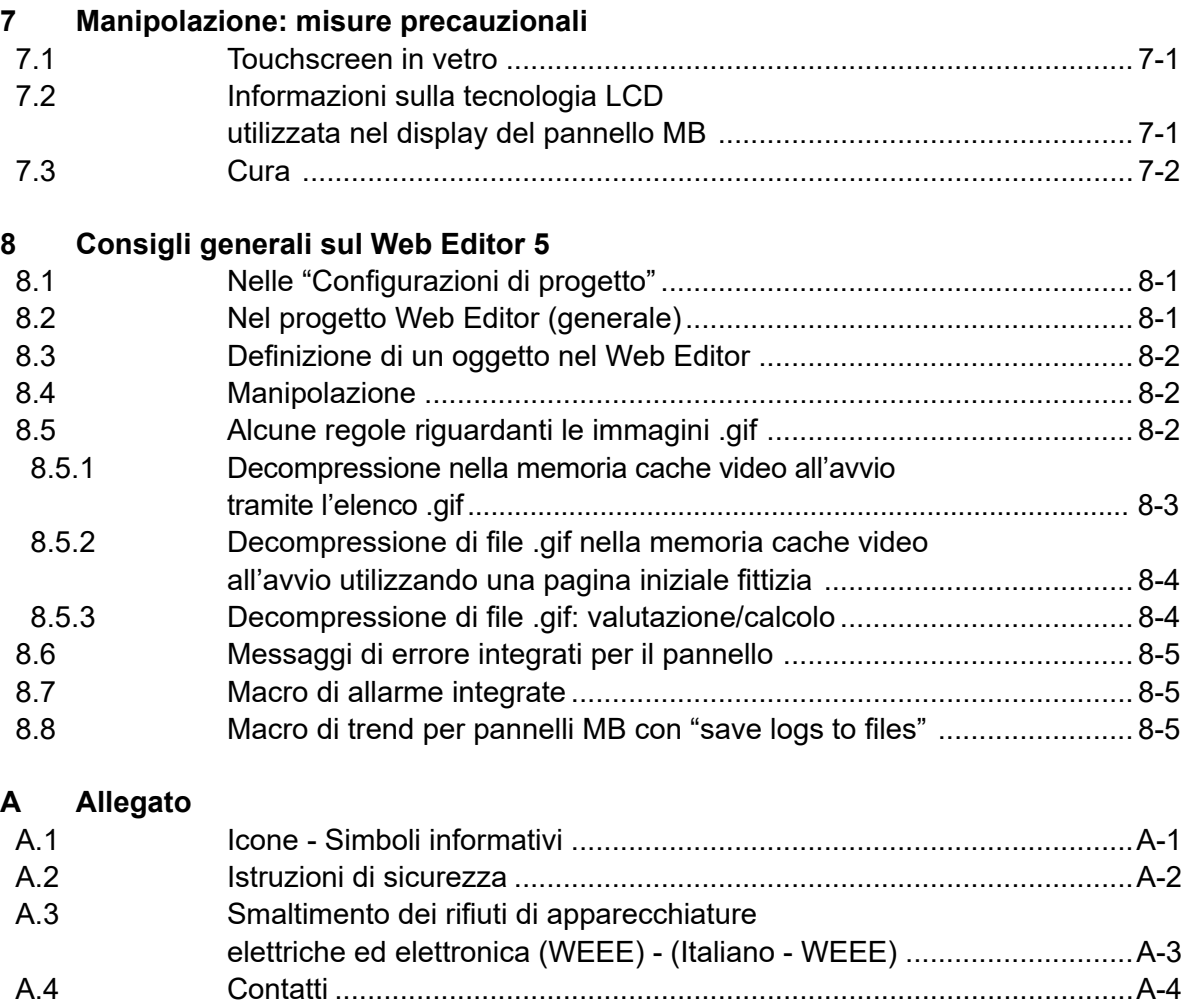

<span id="page-5-0"></span>Versioni del documento | Marchi commerciali e marchi di fabbrica

# **<sup>0</sup> 0.1 Versioni del documento**

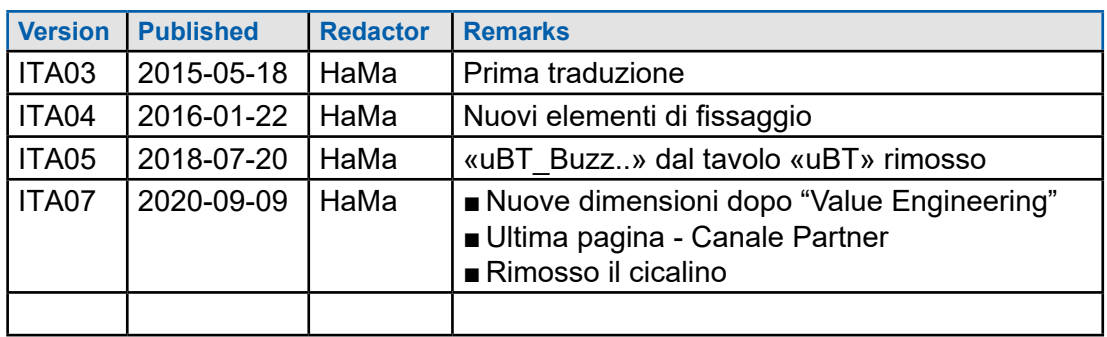

## **0.3 Marchi commerciali e marchi di fabbrica**

Saia PCD® e Saia PG5® sono marchi registrati di Saia-Burgess Controls AG.

Le modifiche tecniche si basano sull'attuale stato dell'arte della tecnologia.

Saia-Burgess Controls AG, 2020. © Tutti i diritti riservati.

## **1 Avvio rapido**

## **1.1 Introduzione**

Il presente manuale delinea gli aspetti tecnici del pannello MB Wide Screen PCD7.D4xxWTPx. Il capitolo "Avvio rapido" si propone di descrivere un'installazione veloce dei componenti del PCD7.D4xxxT5F. In questo contesto si prenderanno in considerazione:

- Definizione di connettore a innesto
- Alimentazione elettrica e consumo di corrente
- Dimensioni
- Possibili modalità di comunicazione

In altri capitoli sono disponibili maggiori dettagli su:

- Hardware
- Software (menu Setup, fase per fase, e configurazione)
- Impiego, aggiornamento del firmware, ecc.
- Manutenzione

Manuali integrativi:

- PG5 2.0 User guide | 26-732
- File System and FTP Server | 26-855
- Ethernet TCP/IP | 26-766
- Smart RIO PCD3.T665 | 26-892
- Moduli di interfaccia seriale PCD7.F1xxX | 27-664

**1**

Definizione di connessioni a innesto

## <span id="page-7-0"></span>**1.2 Definizione di connessioni a innesto**

# **PCD7.D450WTPx**

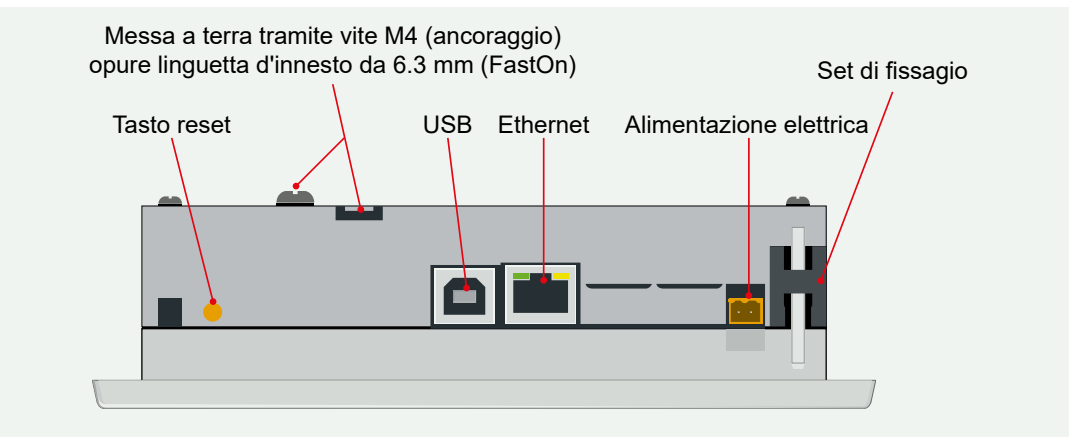

# **PCD7.D470WTPx**

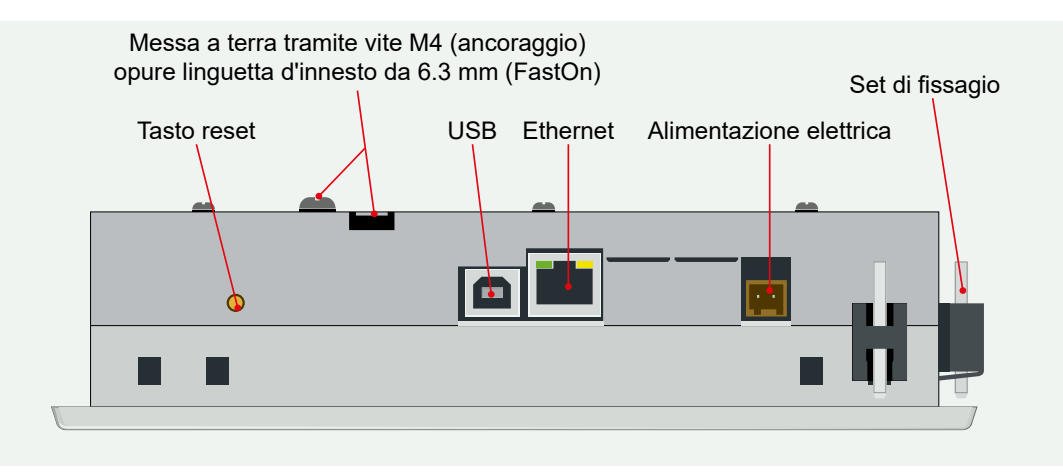

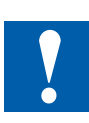

La terra di protezione deve essere collegata

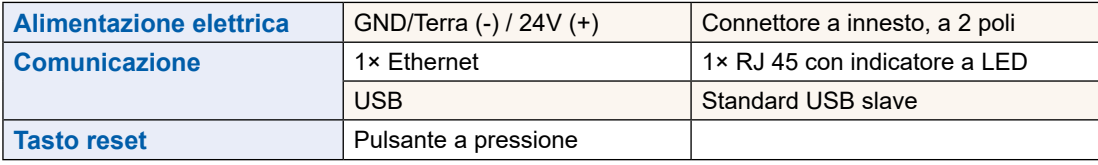

## **1.3 Tensione di alimentazione del pannello**

#### **Collegamenti:**

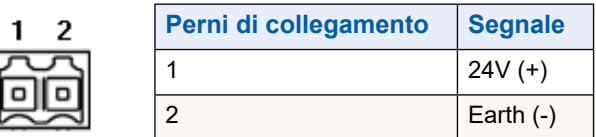

#### **Alimentazione di corrente:**

 $\rightarrow$  24 Vcc +30% / -20%

#### oppure

I

#### $\rightarrow$  19 Vca ±15% alimentazione di corrente con raddrizzatore a due vie

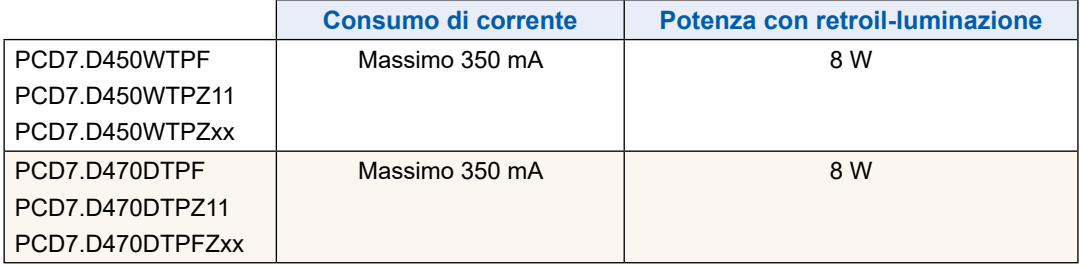

Alimentazione di corrente con connettore jack per cavi con max. 1.5 mm<sup>2</sup>.

Dimensioni e sezione [in mm]

## **1.4 Dimensioni e sezione [in mm]**

## **1.4.1 Pannello da 5 pollici**

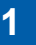

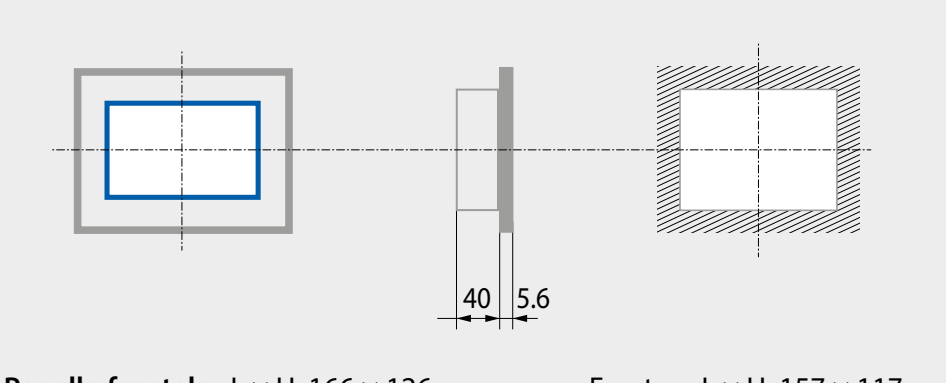

**Panello frontale** L × H, 166 × 126 Display 5.0"  $L \times H$ , 109.4  $\times$  66.2 Foratura L  $\times$  H, 157  $\times$  117

## **1.4.2 Pannello da 7 pollici**

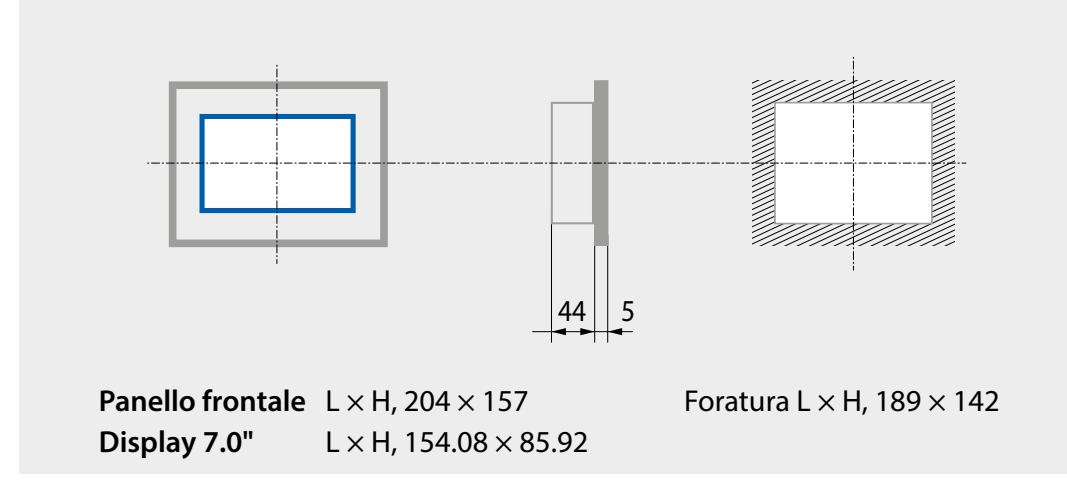

## <span id="page-10-0"></span>**1.5 Montaggio del pannello**

## **1.5.1 Installazione nell'armadio elettrico**

- Il pannello viene montato in posizione orizzontale. Inserire l'unità nel foro incasso.
- Prestare attenzione affinché le fessure di aerazione (collocate sopra l'unità e su entrambi i lati) non siano coperte, in modo da garantire la circolazione dell'aria.
- Montare i 4 componenti di fissaggio (oppure 6 per il pannello da 7"). (2 sull'unità, 2 sotto l'unità e 2 sui lati del pannello da 7").

Vedi foto qui sotto.

Componenti di fissaggio del modello PCD7.D450WTPx

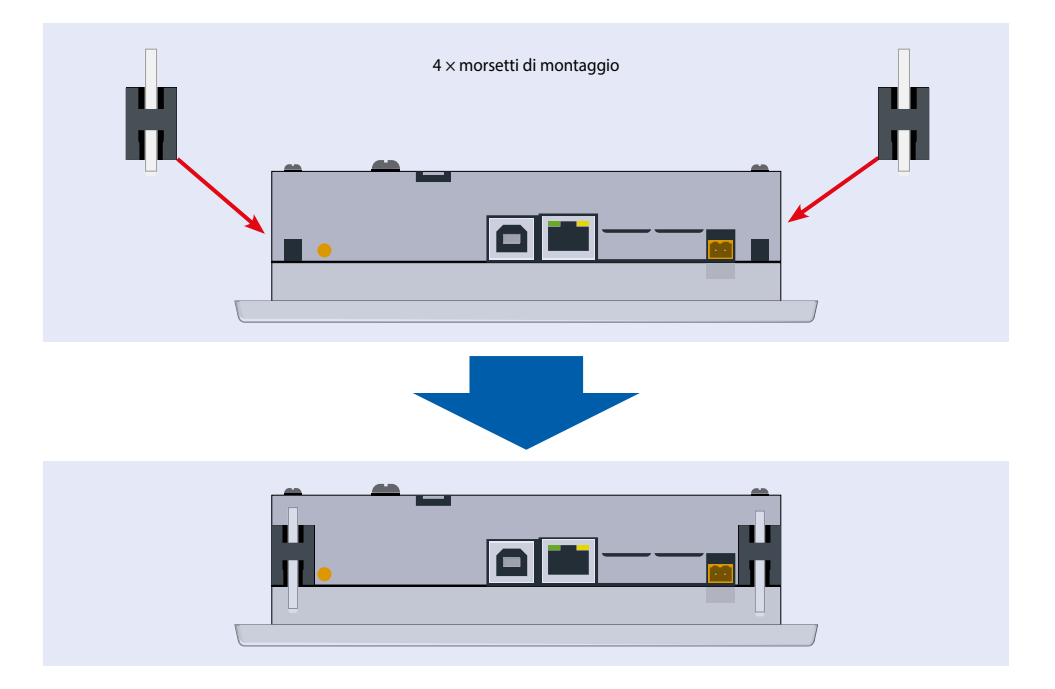

Componenti di fissaggio del modello PCD7.D470WTPx

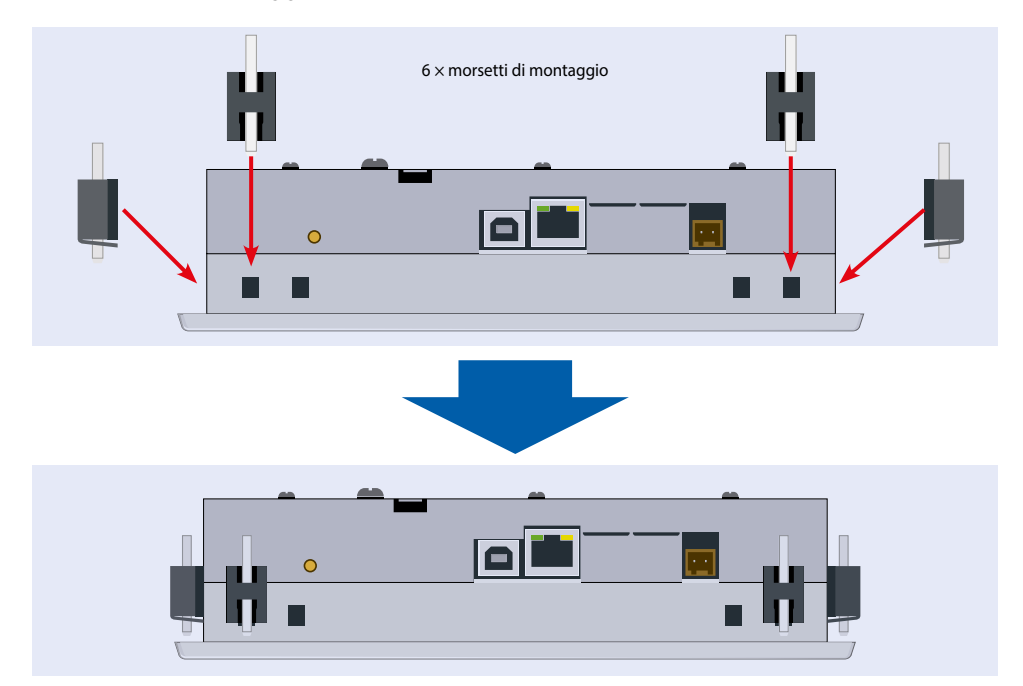

<span id="page-11-0"></span>Uso e manipolazione del touchscreen

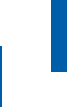

**1**

#### **Avvertenze:**

- Il montaggio dei componenti di fissaggio è agevolato se una persona tiene il pannel-lo sul lato anteriore.
- Per le viti è necessaria una chiave a brugola da 2.5 mm.
- Girare le viti nei componenti di fissaggio fino all'innesto sul Micro Browser senza che la piastra le blocchi.
- Individuare l'angolo di fissaggio sul pannello e serrare le viti fino a toccare la piastra.
- La coppia necessaria per la guarnizione di tenuta è 20 cNm. Non superare 30 cNm per evitare la rottura del morsetto

#### **In questo modo è possibile garantire la protezione antischizzo del grado IP65:**

 $\rightarrow$  Il dispositivo deve essere montato su una superficie e/o parete piana. Serrare le viti fino a quando la piastra frontale del PCD7.D4xx non tocca leggermente la superficie/parete di montaggio.

#### **1.6 Uso e manipolazione del touchscreen**

Per utilizzare il touchscreen, impiegare soltanto le dita, il pennino oppure un Finger-Stylus morbido. Non impiegare alcun utensile appuntito (ad es. oggetti di metallo appuntiti, graffette oppure cacciaviti…).

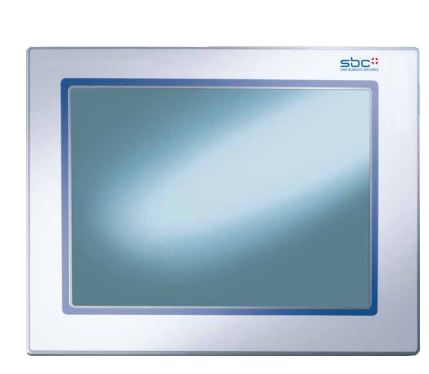

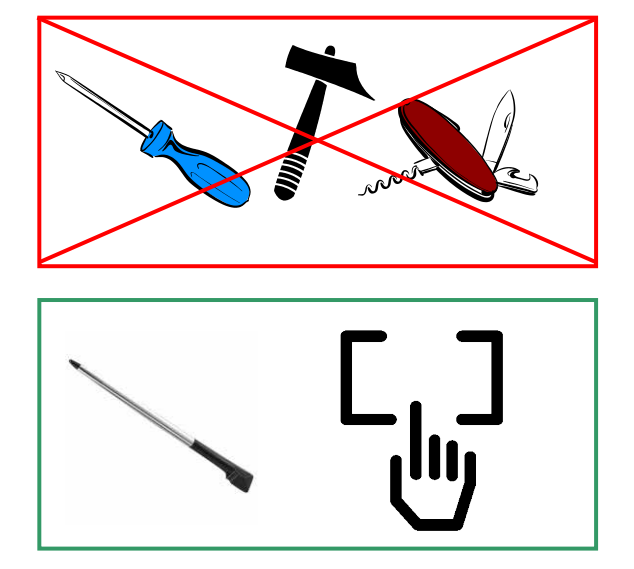

## <span id="page-12-0"></span>**1.7 Impostazione della comunicazione per rappresentare un sito Web**

## **1.7.1 HTTP-Diretto tramite collegamento RJ 45 Ethernet**

Se è stato selezionato il protocollo HTTP-Diretto, il collegamento di comunicazione più veloce è la porta Ethernet tramite RJ 45. La velocità equivale a 10 MBit/s oppure 100 MBit/s con un protocollo di negoziazione automatica tramite il dispositivo collegato.

#### **Collegamento a dispositivi esterni**

La connessione HTTP può essere creata tra il nostro PCD7.D4xx e ciascun controller Saia PCD se esiste un collegamento Ethernet con Automation Server.

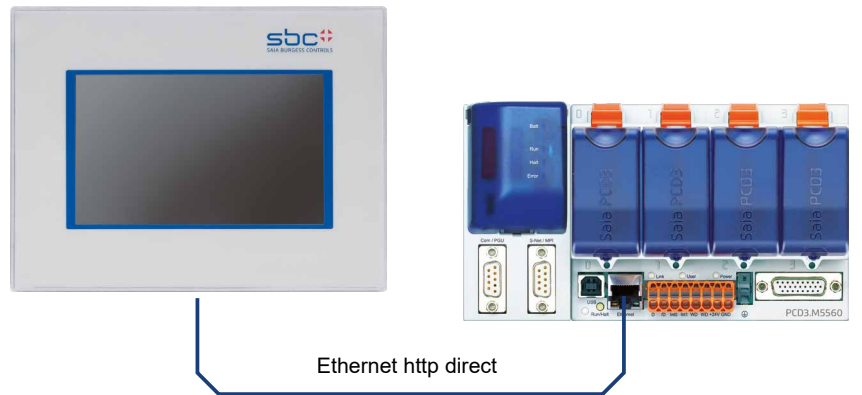

#### **Test rapido dei pannelli WVGA**

- Prima di tutto è necessario caricare l'applicazione Web nel SaiaPCD generata con il Web Editor (vedere 26-838\_Manual\_Web-Editor). È possibile contattare il team di supporto Saia per richiedere alcuni esempi, che presto saranno anche disponibili sul nostro sito Internet.
- Servendosi di un **cavo CAT5** è possibile collegare il display del PCD7.D4xx al Saia-PCD. Il display supporta Auto-Crossing, quindi non è più necessario un cavo incro-ciato.
- Definire con PG5 le *impostazioni HW del Saia PCD*: Il supporto S-Bus deve essere selezionato insieme al canale TCP/IP nel quale dovrà essere inserito un indirizzo IP valido.

#### **Impostazioni Setup del pannello WVGA:**

Configurare il pannello SVGA aprendo il **menu Setup** (vedere Capitolo 4):

- Accertarsi innanzitutto di trovarsi nella stessa **sottorete della rete** come il PCD. Un esem-pio: se il SaiaPCD ha l'indirizzo IP 192.168.12.92, immettere nel proprio terminale (nel me-nu di rete) un indirizzo IP come 192.168.12.90, dal momento che, normalmente, la ma-schera di sottorete indica 255.255.255.0.
- Nel menu di configurazione, immettere **l'indirizzo della pagina iniziale** che corrisponde all'indirizzo IP del SaiaPCD e, inoltre, il nome della pagina iniziale **HTML**

Ora è necessario collegare il pannello MB al Saia PCD e la pagina iniziale selezionata viene visualizzata sul monitor. Ora è possibile iniziare a navigare nelle proprie pagine Web.

<span id="page-13-0"></span>Impostazione della comunicazione per rappresentare un sito Web

#### **1.7.2 Porta USB come porta di servizio**

Nei pannelli MB standard SVGA, questa porta è impiegata come porta di servizio generale. È principalmente utilizzata per caricare nuovi programmi firmware nel dispositivo.

La porta USB è conforme alla specifica USB 1.1. Velocità massima: 12 MBit/s.

#### **1.7.3 Approccio al Web Editor sul pannello Micro Browser PCD7.D4xx**

Sul nostro sito Web è disponibile una documentazione dettagliata disponibile per il down-load. Vedere il manuale 26-838\_Manual\_Web-Editor. Per realizzare l'approccio alla program-mazione del pannello MB, è necessario prestare attenzione ad **alcune caratteristiche:** 

- Se si crea un nuovo progetto e l'assistente non offre alcun aiuto, procedere alla configurazio-ne del progetto come indicato di seguito:
	- Impiego della tastiera virtuale con pannelli MB SVGA, vedere in [capitolo](#page-30-0) "4.5 [Tastiera"](#page-30-0) a pagina 4-11
	- Se si desidera impiegare il file Background.teg o foreground.teg, prima di tutto è ne-cessario generare questi file. Il motivo? Prima di visualizzare oggetti o testi e campi, questi file vengono posizionati su ciascuna pagina.
	- Non appena il progetto è pronto per il download, immettere il nome del file HTML de-siderato e generare un progetto Build. Successivamente, eseguire una Build Web-Server nel project manager Saia PG5 affinché tutti i file arrivino al PCD. Se, sul PCD, si desidera accedere soltanto con il pannello MB PCD7.D4xx e non con un browser per PC, è possibile ridurre la quantità di dati cancellando i file .jar, dal momento che sono già presenti sul pannello.

# <span id="page-14-0"></span>**2 Dati tecnici di entrambi i tipi di pannello**

## **2.1 Dati tecnici del pannello Micro Browser WVGA**

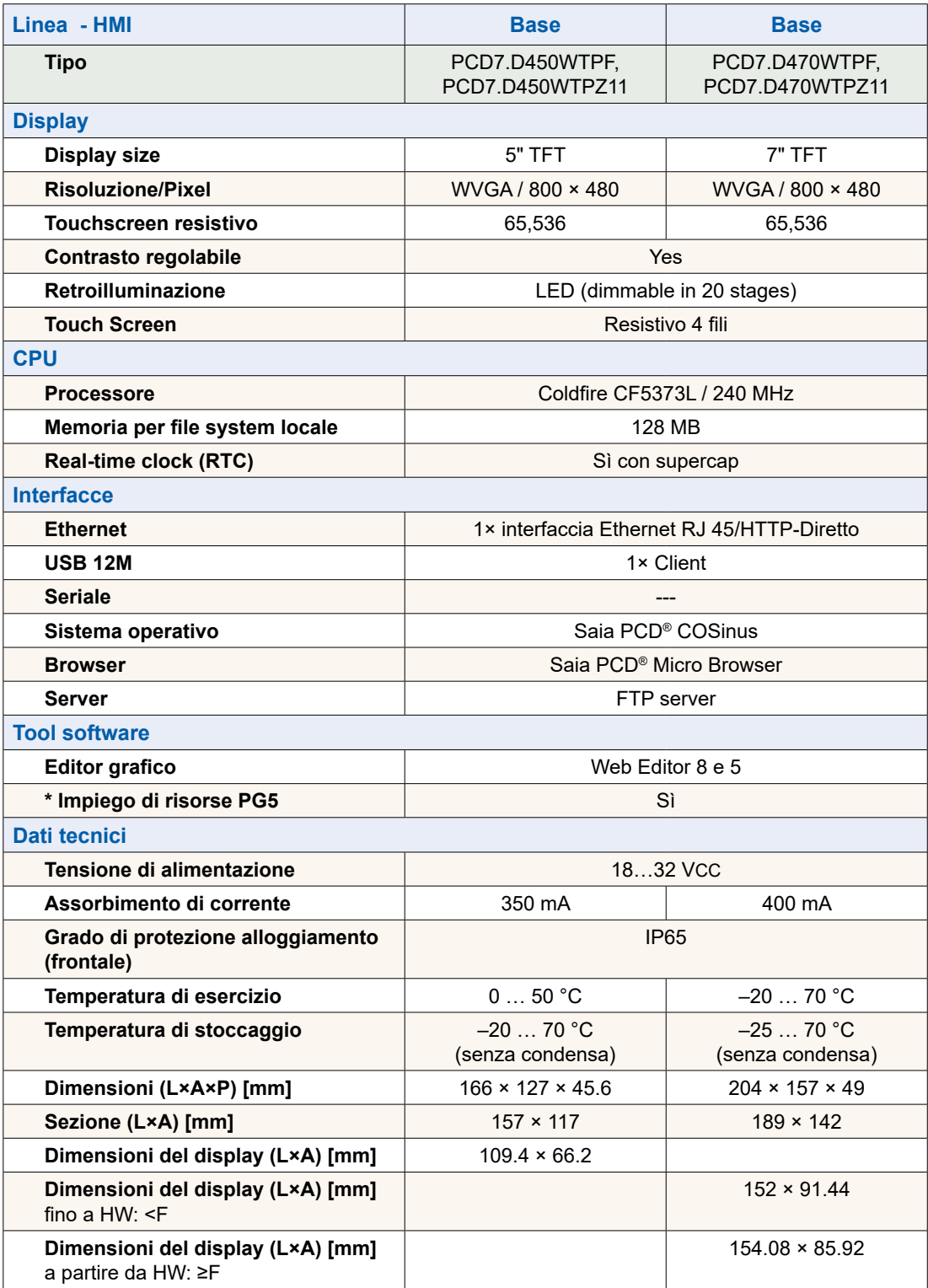

Dati tecnici del pannello Micro Browser WVGA

# **2**

Apertura del menu Setup

# <span id="page-16-0"></span>**3 Manipolazione del menu Setup dei pannelli MB WVGA**

Il presente capitolo descrive la struttura dei menu dei pannelli Micro Browser WVGA.

#### **Pannello Micro Browser WVGA**

- PCD7.D450WTPF (5.0" WVGA)
- PCD7.D450WTPZ11 (5.0" WVGA)
- PCD7.D470WTPF (7.0" WVGA)
- PCD7.D470WTPZ11 (7.0" WVGA)

## **3.1 Apertura del menu Setup**

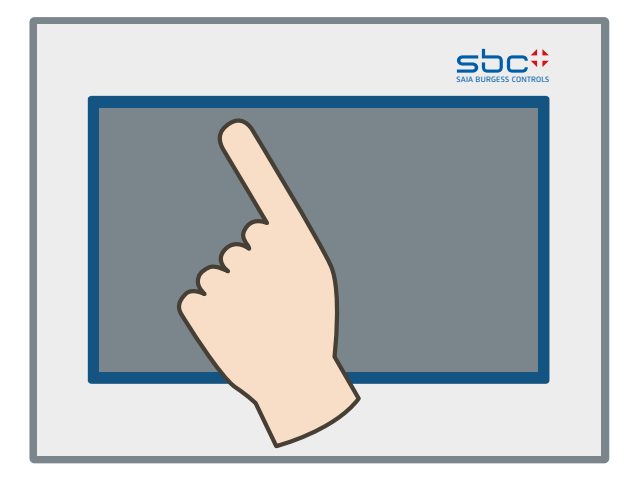

#### **Richiamo del menu Setup:**

- $\rightarrow$  Tenendo premuta in qualsiasi momento una qualsiasi area per 4 secondi (fatta ecce-zione per i pulsanti)
- $\rightarrow$  Premendo l'icona visualizzata durante l'avviamento (see section [vedere in capito](#page-17-1)[lo "3.2 Adeguamento della schermata iniziale" a pagina 3-2](#page-17-1))
- $\rightarrow$  Il menu Setup contiene anche una guida in linea (premere l'icona della guida)

<span id="page-17-0"></span>Adeguamento della schermata iniziale | Modifica password

## <span id="page-17-1"></span>**3.2 Adeguamento della schermata iniziale**

La schermata con il titolo viene visualizzata subito dopo l'avvio con ON per alcuni secondi. Il testo di saluto e la schermata di benvenuto sono definiti in  $\rightarrow$  Sistema  $\rightarrow$  Schermata introduttiva ([vedere in capitolo "4.3.3 Impostazioni" a pagi](#page-26-0)[na 4-7\)](#page-26-0).

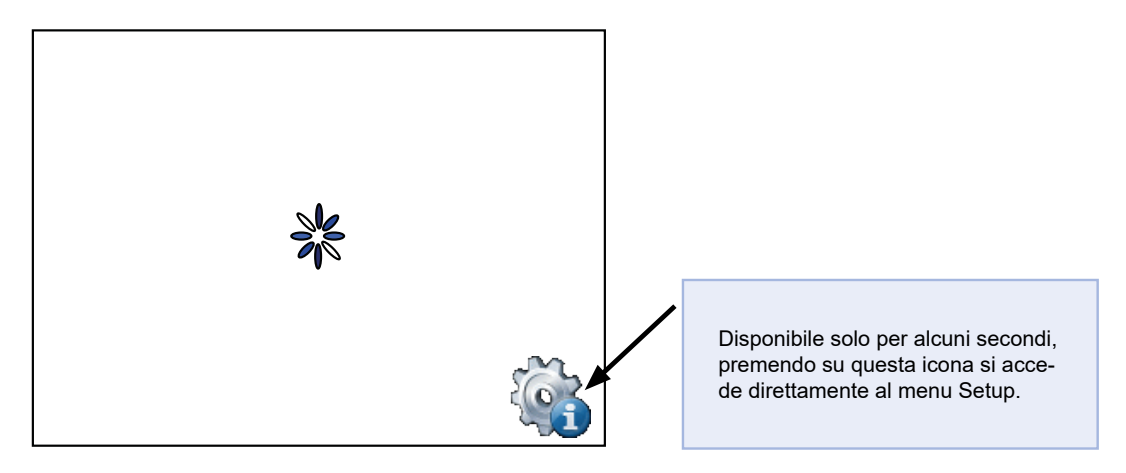

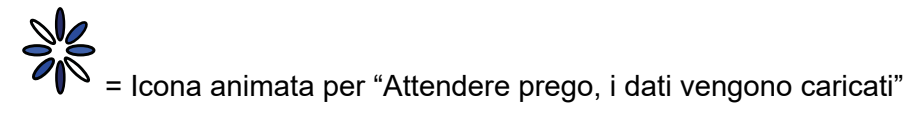

Pagina iniziale definita dall'utente:  $\rightarrow$  Sistema  $\rightarrow$  Schermata introduttiva vedere in [capitolo "4.3.3 Impostazioni" a pagina 4-7](#page-26-0).

## **3.3 Modifica password**

I pannelli MB della serie PCD7.D4xxxx vengono forniti senza password di Setup.

Se, tuttavia, nella sequenza l'accesso al menu Setup è stato limitato con una password, è necessario im-mettere la password corretta e confermare con "OK".

 $\rightarrow$  Immissione di password: see [vedere in capitolo "4.6 Password" a pagina 4-12.](#page-31-0)

#### Salvataggio e chiusura

## <span id="page-18-0"></span>**3.4 Salvataggio e chiusura**

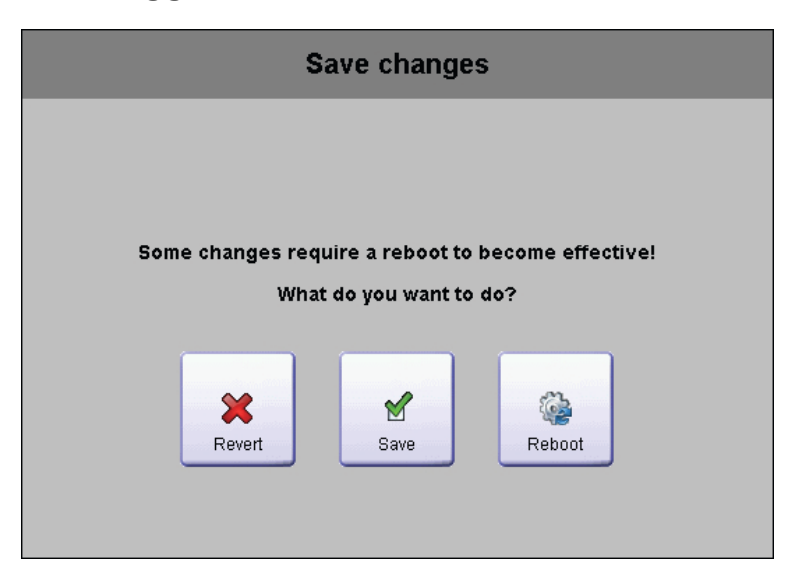

Se si procede alla modifica di uno o più parametri, è necessario confermare se si desidera salvare le modifiche, salvare e riavviare oppure ritornare senza salvare i nuovi parametri.

Salvataggio e chiusura

# <span id="page-20-0"></span>**4 Struttura e descrizione del menu Setup**

La schermata Setup è la prima schermata visualizzata se si richiama il menu Setup.

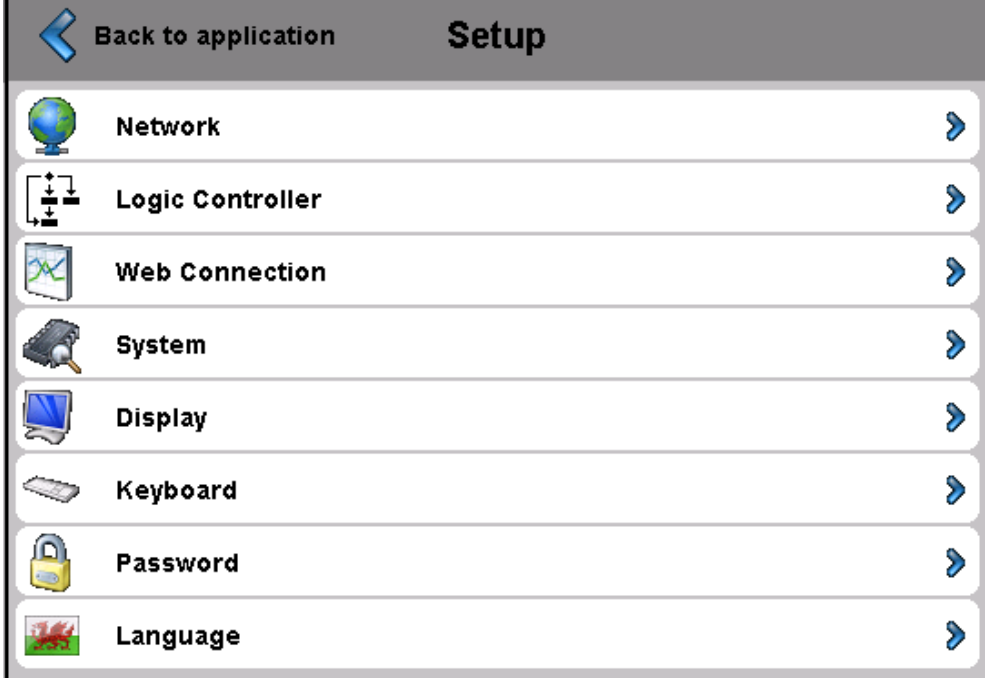

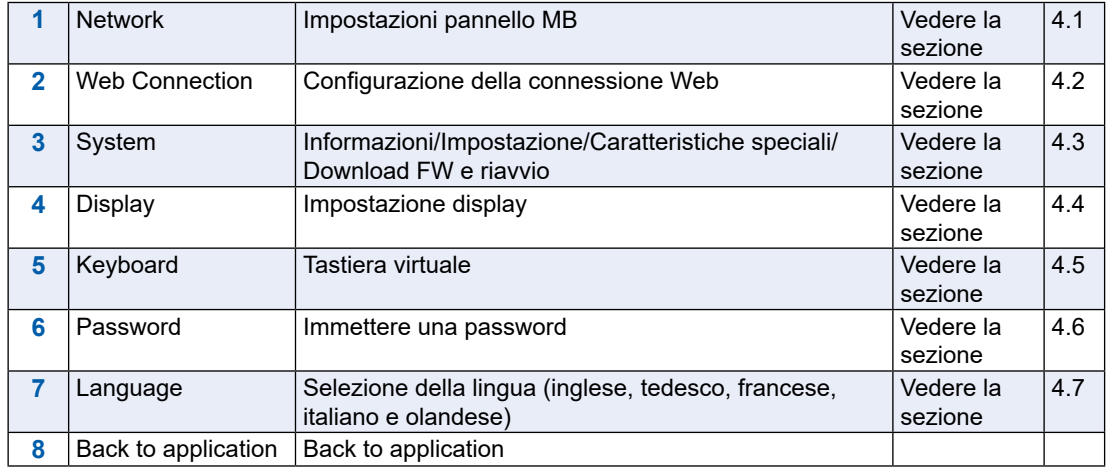

#### <span id="page-21-0"></span>Rete

**4**

#### **4.1 Rete**

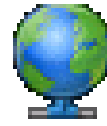

Qui sono configurate le impostazioni di rete per il pannello. In base alla rete, la connessione funziona anche senza impostare un gateway o un server DNS. È possibile uscire dal menu tramite il pulsante Setup

#### **4.1.1 DCHP inserito**

Se un DCHP è disinserito è necessario che l'utente imposti un IP. In caso contrario, tutte le impostazioni richieste sono tratte dal server DCHP.

#### **4.1.2 Indirizzo TCP/IP**

Indirizzo IP del pannello.

#### **4.1.3 Maschera Subnet**

Maschera Subnet della rete in cui si trova il pannello.

#### **4.1.4 Gateway di default**

IP del gateway standard.

#### **4.1.5 Server DNS primario**

IP del server DNS primario.

#### **4.1.6 Server DNS secondario**

IP del server DNS secondario.

## <span id="page-22-0"></span>**4.2 Connessione Web**

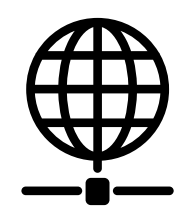

Qui vengono impostati i dati del dispositivo dal quale dovrà essere caricato e visualizzato il sito Web.

#### **4.2.1 Connection**

Nome della connessione.

#### **4.2.2 Edit connection**

#### **4.2.2.1 Connection name**

Nome della connessione.

#### **4.2.2.2 Start page**

Nome della pagina iniziale per questa connessione.

#### **4.2.2.3 Remote Host IP**

Indirizzo IP del PCD collegato.

#### **4.2.2.4 Remote port**

Porta remota (80 standard).

#### **4.2.2.5 Remote password**

Password del server necessaria per accedere al Web Server.

#### **4.2.3 Default password**

Impiega la password definita nella connessione di default, se la connessione attuale non possiede una password propria ed è prevista una password dal Web Server.

Connessione Web

#### **4.2.4 Search**

Consente la ricerca di Web Server che sono compatibili con la tecnologia S-Web. Le stazioni trovate possono essere copiate nell'elenco delle connessioni del dispositivo. Possono essere visualizzate le informazioni sul Web Server contrapposto/Automation Server.

#### **4.2.4.1 Range Start**

Indirizzo di avvio del procedimento di ricerca.

Attenzione: l'indirizzo deve essere definito nell'area dell'indirizzo IP locale.

#### **4.2.4.2 Range Size**

Numero d'indirizzi IP a partire dall'indirizzo di avvio che vengono scansionati in base ai Web Server compatibili con il server.

#### **4.2.4.3 TCP Ports**

Le porte TCP su cui viene eseguita la scansione di Web Server attivi.

#### **4.2.4.4 Result List**

Sistemi compatibili trovati che possono essere collegati con il pannello.

I sistemi trovati possono:

- $\rightarrow$  essere copiati nell'elenco delle connessioni.
- $\rightarrow$  sono verificati in base allo stato attuale e alle informazioni.

#### **4.2.4.5 Search**

Avvia il procedimento di ricerca in base alla grandezza dell'area indirizzi e al numero delle porte; può richiedere un po' di tempo.

#### **4.2.4.6 Clear**

Elimina l'elenco delle stazioni trovate.

## **4.2.5 Connection List**

Si consiglia di creare una o più connessioni partendo dall'"Elenco delle connessioni" (fino a 16). Elaborare la connessione o le connessioni e selezionare quella connessione che si desidera impiegare nel proprio progetto. Ciascuna connessione può essere elaborata in qualsiasi momento.

I nomi per le connessioni sono necessari in qualità di oggetto di destinazione URL nel Web Editor:

Esempio: La connessione nell'elenco prende il nome di conn2\_http, la pagina iniziale del progetto è Start.html

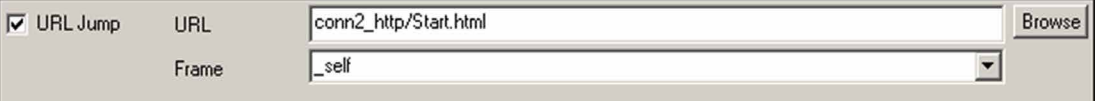

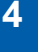

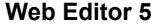

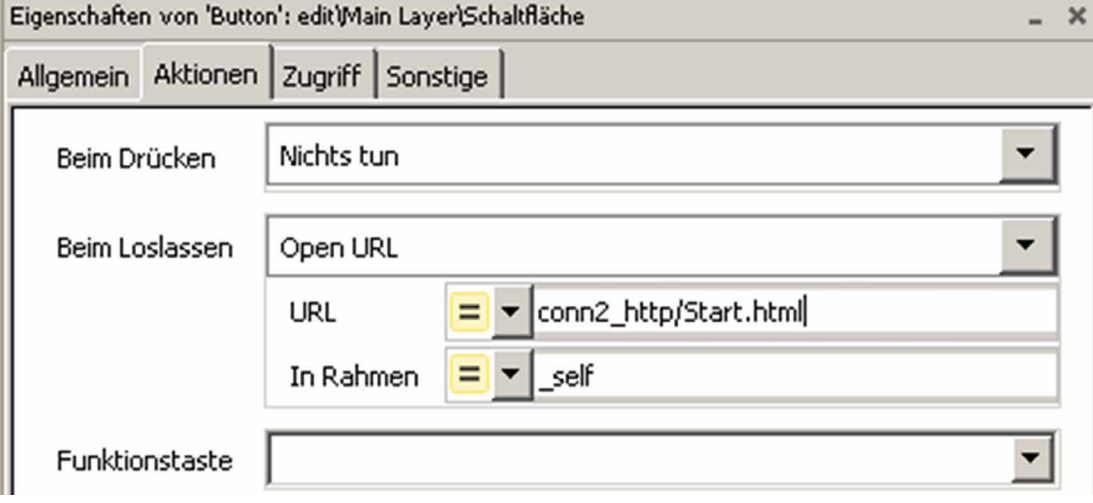

**Web Editor 8**

#### **4.3 Sistema**

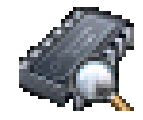

## **4.3.1 Info**

Informazioni di sistema come la versione del firmware, la versione booter…

#### **→ Firmware Version**

Versione attualmente istallata del firmware sul pannello.

#### **→ Booter Version**

Versione attuale booter sul pannello.

#### **→ CPLD Version**

Versione con chip logico programmabile (CPLD).

#### **→ Estensione**

Mostra se è presente un'estensione, ASN e versione firmware dell'estensione.

#### **→ Video Cache Permanent**

Info: impiegati cache video permanenti

#### **→ Erasable Video Cache**

Info : La cache viene impiegata per le immagini. In funzione della dimensione e del numero dei file .gif nella cache.

#### **→ Tipo di display**

Tipo di display (denominazione interna).

#### $\rightarrow$  Rotazione LCD HW

Rotazione del display.

## **4.3.2 Dati di produzione**

Visualizzazione dei dati di produzione più importanti come il numero seriale e ASN.

#### $\rightarrow$  ASN

Numero prodotto SBC (numero d'ordine - SKU).

#### **→ Numero seriale**

Numero seriale del dispositivo.

#### $\rightarrow$  Indirizzo MAC

Indirizzo MAC del dispositivo.

#### **→ Versione HW**

Versione hardware del dispositivo.

#### **→ Data di produzione**

Mese nel quale è stato prodotto il dispositivo.

#### <span id="page-26-0"></span>**4.3.3 Impostazioni**

Impostazioni generali del pannello.

#### $\rightarrow$  Sequenza ricerca file

File locali/remoti:

#### ● **No local file search**

"No local file search" indica che i file (.teq, .gif…) **non** vengono trovati nel server locale del pannello MB.

#### ● **Local before remote**

"Local before remote" indica che i file (.teq, .gif…) vengono prima cercati nel server locale prima che sia analizzato il server PCD. I file vengono prima cercati in INTFLASH/WEBPAGES

#### ● **Remote before local**

"Remote before local" indica che i file (.teq, .gif…) vengono cercati prima nel server remoto prima che sia analizzato il server locale del pannello MB.

#### **→ Ritardo all'avvio [s]**

Ritardo all'avvio durante il riavvio (min. 1 sec., max. 15 sec.)

#### **→ Schermata di avvio**

mmissione testo di saluto e schermata di benvenuto:

● **Testo iniziale**

Testo di saluto li-bero (64 caratteri max.).

- **Posizione X del testo** Valore compreso tra 0 e 639.
- **Posizione Y del testo** Valore compreso tra 0 e 479.
- **Nome del file grafico** File grafico .gif: INTFLASH/WEBPAGES/…

#### ● **Posizione X del grafico**

Valore compreso tra 0 e 639

● **Posizione Y del grafico**

Valore compreso tra 0 e 479

#### **→ File cache attivo**

A esercizio normale è necessario attivare i file cache. Il file cache può essere attivato e/o disattivato. Disattivazione ad es. durante lo svolgimento del progetto perché le modifiche sono tracciabili nei file nascosti.

#### **→ Richiamo dell'impostazione con ritardo**

Ritardo attivato o disattivato.

**4**

#### **4.3.4 Particolarità**

Impostazioni speciali di sistema:

#### $→$  **Ripristino di tutti i parametri**

Questo comando ripristina tutti i parametri ai valori standard.

#### **→ Formattazione Intflash**

Funzione estesa con richiesta di conferma: "Do you really want to format IN-FLASH?" Questo comando cancella la memoria Flash e crea il file system exnovo. Dopo la format-tazione con "OK" si ritorna al menu di sistema.

#### **→ Orario**

Ora in tempo reale (Real Time Clock - RTC)

● **Orario**

Ora in tempo reale (RTC): Immissione orario (Container: uBT\_RtcTime)

● **Data**

RTC: Immissione data (container: uBT\_RtcDate)

● **Server orario attivo**

Server orario attivato/disattivato

#### **→ Memoria**

Solo in caso di problemi!

Al di fuori dell'area di memoria consentita  $\rightarrow$  Heap 1, 2, 3 e LR.

#### **→ Nascondere le informazioni sul tempo trascorso**

Comando esteso sul tempo trascorso.

#### **→ FTP Server**

- Attivazione e disattivazione del server FTP integrato.
- Porta del server FTP.
- Utente FTP.

È possibile creare 8 utenti FTP.

Un utente FTP si compone di un nome, una password, ID gruppi, diritti sui gruppi e diritti di lettura o scrittura.

■ Nome:

Nome utente liberamente selezionabile con cui il client deve eseguire il login nel server FTP.

■ Password:

La password deve essere lunga almeno 10 caratteri e non contenerne più di 20.

■ ID gruppi:

Sono definite 5 ID gruppi. Un utente deve essere assegnato a un'ID gruppi. I file creati vengono abbinati a questa ID gruppi impiegata e sono visibili per gli utenti di questo gruppo.

■ Access Group:

Consente all'utente di configurare la possibilità di disporre dei diritti di lettura su tutte le ID gruppi.

■ Access Rights:

Consente all'utente di assegnare diritti di lettura oppure di lettura e scrittura.

**4**

#### **→ Timeout**

Tempo trascorso al quale il canale file FTP viene chiuso in caso di comunicazione as-sente.

#### Î **Numero massimo di connessioni aperte**

Numero massimo di connessioni date aperte al server FTP.

#### **→ Rimozione dell'utente standard**

L'utente "root" con la password "rootpasswd" viene attivato o disattivato.

## <span id="page-28-0"></span>**4.3.5 Log**

Facendo clic sui tasti è possibile continuare a consultare l'elenco. In questo modo è possibile, ad esempio, verificare se è possibile trovare tipi di scrittura diversi. L'ultima pagina fornisce informazioni sui messaggi di errore.

Accesso a log.txt tramite FTP: uBT\_FS/LOG.TXT

#### **4.3.6 Download del firmware**

Per il download di un nuovo firmware, il pannello passa alla modalità Bootloader:

- $\rightarrow$  Download tramite USB
- $\rightarrow$  Download tramite Ethernet

#### **4.3.7 Riavvio**

Riavvia il sistema.

#### Schermo

#### **4.4 Schermo**

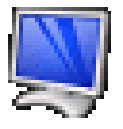

## **4.4.1 Luminosità**

Può essere adeguata in un intervallo compreso tra 0 e 20.

## **4.4.2 Retroilluminazione [min]**

Se, in quest'arco di tempo, ha luogo l'attivazione del touchscreen o dei tasti, la retroillumina-zione viene disattivata. La riattivazione è possibile toccando lo schermo oppure un tasto. Può essere adeguata in un intervallo compreso tra 0 e 5000.

#### **4.4.3 Rotazione**

Formato orizzontale/formato verticale (0°, 90°, 180°, 270°).

#### **4.4.4 Calibrazione del touchscreen**

Cautela durante l'uso del pennino.

#### **Tastiera**

## <span id="page-30-0"></span>**4.5 Tastiera**

#### **4.5.1 SIP (tastiera virtuale)**

Attivare/disattivare SIP (Soft Input Panel). Tastiera virtuale.

#### **4.5.2 Nome della prima tastiera**

A scelta: si apre alphapad.teq (alfanumerica) oppure keypad.teq (numerica) come prima tastiera.

## **4.5.3 Larghezza della messa a fuoco (in pixel)**

È possibile scegliere da 0 a 6 pixel. Un quadro indica l'area oppure il campo editabile selezionato. La voce definisce la larghezza del quadro in pixel. Con larghezza 0 non viene visualizzato alcun quadro. Ciò è in funzione dello scopo, quando si utilizza soltanto il touchscreen.

**4**

Password | Lingua

#### <span id="page-31-0"></span>**4.6 Password**

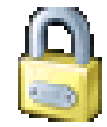

È possibile immettere una password composta da caratteri alfabetici, numerici o alfanumerici (numero massimo dei caratteri = 32, compresi gli spazi).

La password deve essere confermata all'immissione.

Se s'immette una nuova password, procedere nuovamente con la conferma. Se i caratteri immessi con la conferma non corrispondono, sarà mantenuta la vecchia password.

Se si desidera rimuovere la protezione con password, premere il tasto d'invio e confermare senza immettere alcun carattere.

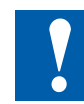

Password dimenticata? → Cancellare il file inflash/config/passwd.dat (FTP Connection). Il **problema è quindi risolto.** 

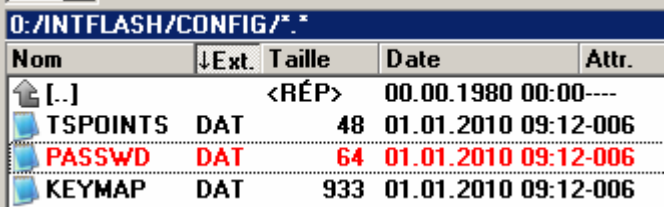

## **4.7 Lingua**

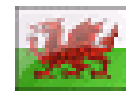

Per l'impostazione è possibile configurare una delle lingue preimpostate.

## **5 File locali/server locali**

Il server FTP locale è attivato in fabbrica, tuttavia senza utente standard né password. Per ac-cedere al server FTP, è necessario creare un utente oppure attivare un utente standard. (vedere in capitolo "4.3.3 [Impostazioni"](#page-26-0) a pagina 4-7).

## **5.1 Connessione tramite accesso FTP**

La struttura interna può essere richiamata soltanto tramite FTP: File system Saia (accesso FTP: nome utente e password). ftp:// IP address

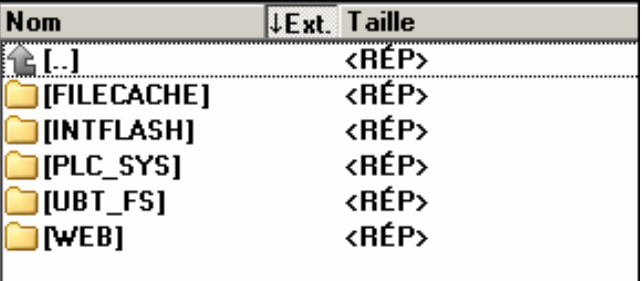

## **FILE CACHE: contiene la memoria cache INTFLASH: contiene:**

**● INTFLASH/CONFIG/KEYMAP.DAT → Configurare la tastiera, soltanto MB con** ta-sti (tasti F).

Non è applicabile con questo pannello MB.

PASSWD.DAT → Viene vi-sualizzato soltanto se è stata creata la password (Password dimenticata?  $\rightarrow$  Can-cellare questo file.)

TSPOINTS.DAT  $\rightarrow$  Per uso interno.

- **INTFLASH/WEBPAGES** Directory per tutti i file di progetto che si desidera sal-vare in "LOCALE" (**teq, gif files, etc.**)
- **INFLASH/FONT** È necessario che l'utente crei la directory FONT. Contiene tutti i file .bft specifici o aggiuntivi con tipi di scrittura.
- **INFLASH/TRENDLOGS →** La directory TRENDLOGS viene creata automatica-mente con il salvataggio dei protocolli. I file .csv con i protocolli vengono salvati auto-maticamente in questa posizione(Allo stesso tempo viene utilizzata la macro S2F del Web Editor).
- **PLC SYS →** Uso interno, nessun accesso (impostazione della configurazione, uBT\_containers...).
- UBT\_FS → UBT\_FS/LOG.TXT Elenco del processo di avvio + info errori (soltanto leggibili).
- $\bullet$  **WEB**  $\rightarrow$  per uso interno.
- **SLOFLASH → Creato automaticamente se viene impiegata la scheda di memo**ria SD con l'interfaccia per schede SD.

INTFLASH/WEBPAGES

## **5.2 INTFLASH/WEBPAGES**

**Attenzione: il nome della directory "M1\_Flash", impiegato nel file system SBC del pannello MB VGA e QVGA attuale, non esiste più in questo pannello. Il nome della directory del livello più alto è "INTFLASH"**

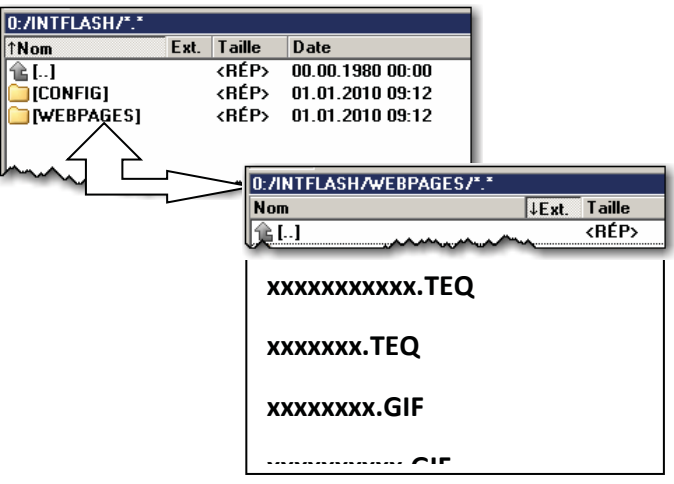

1) Metodo più semplice consigliato: copiare tutti i file comuni (.teq, .gif,…) dopo INT-FLASH/WEBPA-GES. N.B.: se, durante l'impiego di un server locale, devono essere copiati file .teq o .gif (oppure persino file .itq, .csv e .html), è necessario creare sem-pre almeno un .tcr con tutti i dati PPO (Web Builder).

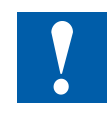

Attenzione: cambiare l'opzione di Setup da "No local file search" a "Local file search before remote"!

2) Copiare tutti i file assegnati (.teq + .gif) nelle subdirectory corrispondenti di INTFLASH/WEBPA-GES/. Ciascuna stazione assegnata ha la propria subdirectory. I nomi delle subdirectory corrispondono al tipo di comunicazione: comunicazione

HTTP-diretto  $\rightarrow$  Indirizzo IP della stazione con "trattino basso" al posto del "punto" (ad es.: l'indirizzo IP 192.168.12.90 diventa 192\_168\_12\_90) Copiare i dati come INTFLASH/WEBPAGES/192\_168\_12\_90

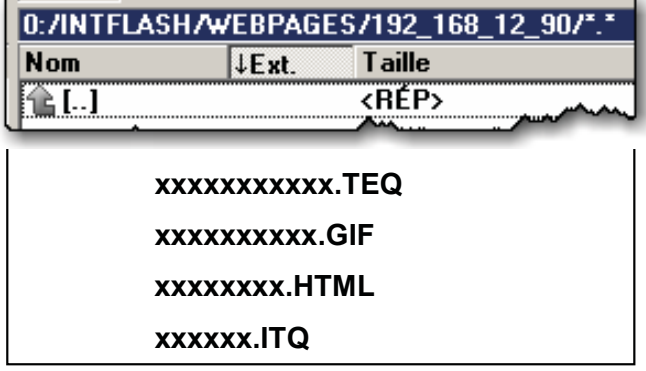

 $x \cdot \hat{y} = \hat{y}$ !!! → Nomi dei file: max. 24 caratteri ASCII senza spazi, compresa la denominazione del formato del file.

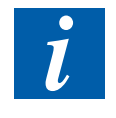

N.B.: Se, durante l'impiego di un server locale è necessario copiare file .teq o .gif (oppure persino file .itq, .csv e .html), è obbligatorio creare sempre almeno un .tcr (Web Builder) perché al suo interno sono contenuti file PPO. Non dimenticare di modificare l'opzione di Setup da "No local file search" a "Local file search before remote".

# **6 Aggiornamento e impostazioni speciali**

## <span id="page-34-1"></span>**6.1 Aggiornamento del firmware**

## **6.1.1 Informazioni aggiuntive sul download del FW**

Se durante il download del FW dovessero verificarsi problemi con il collegamento USB, provare una soluzione come indicato di seguito:

Riavviare il pannello MB dopo aver SCOLLEGATO il cavo USB. Premere il pulsante "Download" e si attiva la modalità di download del pannello MB. Successivamente, collegare il cavo USB al pannello MB e premere "Start" nel programma di servizio del download del FW.

Se durante il download dovessero verificarsi problemi con il collegamento USB o Ethernet, provare una soluzione come indicato di seguito:

Se la comunicazione s'interrompe durante il processo di download, sul display non viene visualizzato alcun messaggio. Il motivo è riconducibile al fatto che all'inizio del processo è stata cancellata la memoria Flash del FW.

## <span id="page-34-0"></span>**6.1.2 Download sicuro del firmware tramite USB**

Il metodo sicuro per scaricare il firmware è sempre via USB.

- a) Spegnere il pannello MB.
- b) Nella sezione inferiore della copertura posteriore si trova un foro con diametro di 3 mm. Al suo interno c'è un tasto. Prendere una penna sottile oppure un piccolo caccia-vite (si presta anche un oggetto di forma cilindrica con diametro di 3 mm) e tenerlo premuto a lungo sul tasto. Nella figura è possibile vedere la posizione del **tasto reset:**

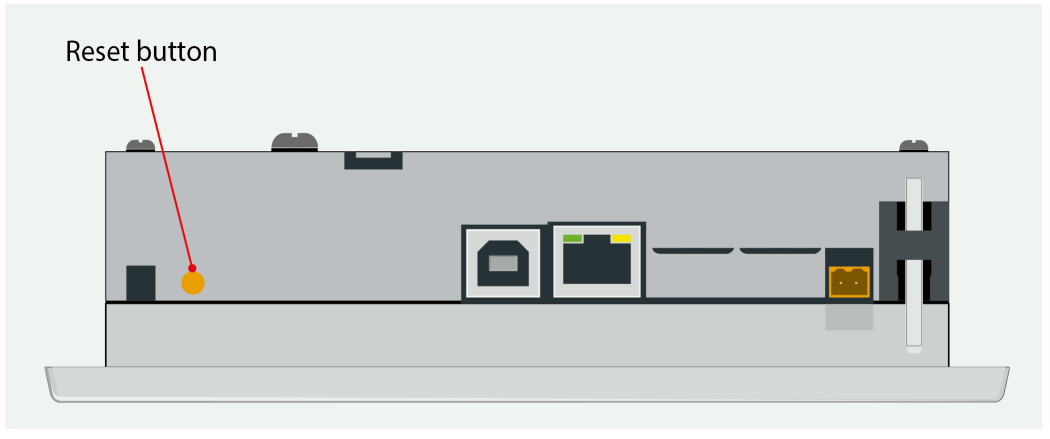

c) Allo stesso tempo, accendere il pannello MB con ON. Attendere 3-4 secondi fino a quando il LED del connettore RJ45 non inizia a lampeggiare. Scaricare quindi il FW con il programma di servizio FW SBC.

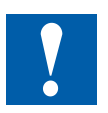

**ATTENZIONE:** La denominazione \*file blk indica un file FW completo. Impiegare soltanto file che sono stati messi a disposizione da Saia-Burgess Controls AG e specifici del pannello PCD7.D4xx.

Reset/Ripristino del dispositivo | Retroilluminazione

## <span id="page-35-0"></span>**6.2 Reset/Ripristino del dispositivo alle impostazioni di fabbrica**

Il tasto reset può essere utilizzato in casi eccezionali per ripristinare completamente il pannello MB e per ripristinare le impostazioni standard di fabbrica.

Quando può rivelarsi utile questa funzione?

Quando, ad esempio, durante una connessione FTP a un server locale è stato copiato il file locale nella directory errata oppure sono stati cancellati involontariamente dati che sono necessari per la visualizzazione del menu Setup. L'errore più frequente è la visualizzazione del messaggio **"uBTerminal not found"** su schermata invariata. Procedere come indicato di seguito:

- 1. Spegnere il pannello MB con OFF
- 2. Attivare il pulsante di reset nella zona superiore della protezione posteriore premendo il pulsante (vedere in capitolo ["1.2 Definition](#page-7-0) of the connectors" a pagina [1-2](#page-7-0) e "6.1.2 [Download](#page-34-0) sicuro del firmware tramite USB" a pagina 6-1). Accendere contemporaneamente il pannello MB. Dopo circa 30 secondi, il pannello entra in modalità reset.
- 3. Rilasciare il tasto di reset quando sul display appare "Booting Up" e attendere.
- 4. Potreste dover aspettare un minuto o due. Durante questo periodo, l'FW reinstalla l'intera organizzazione della memoria e ricrea tutti i file necessari per le impostazioni standard. Infine, lo schermo MB viene riavviato automaticamente e vi verrà chiesto di ricalibrare il touch screen. Calibratelo e il sistema sarà completamente ricreato.

## **6.3 Retroilluminazione**

È possibile impostare manualmente la durata di accensione della retroilluminazione. Questa funzione consente di risparmiare energia. Se la retroilluminazione è disattivata, si risparmiano circa 3/4 Watt. La **durata** della retroilluminazione si allunga.

#### **Durata della retroilluminazione**

La durata **normale** della retroilluminazione (a circa 25 °C) è definita a circa 50 Kh. Questo valore corrisponde a un tempo di attivazione ininterrotto di 5 anni. Tuttavia, il valore **si riduce rapidamente** (della metà o meno), se la temperatura di esercizio corrisponde a 10 °C o meno. Per l'utente è necessario prendere in considerazione quest'aspetto e adeguare di conseguenza il valore per la durata della disponibilità della retroilluminazione.

## <span id="page-36-0"></span>**6.4 Caratteri supportati dal pannello MB PCD7.D4xx**

Tipi di carattere disponibili per il pannello MB.

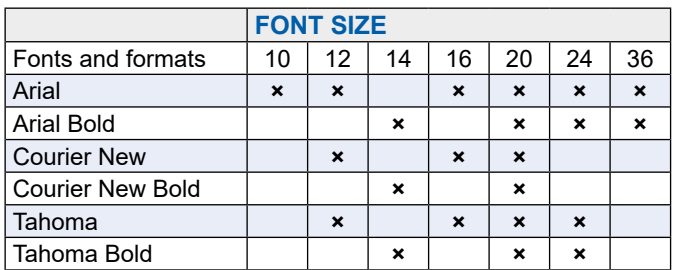

#### **Calcolo del gap indicato per:**

Campo di testo semplice, campo di testo a più righe, campo di modifica per campo di testo e pulsante con testo.

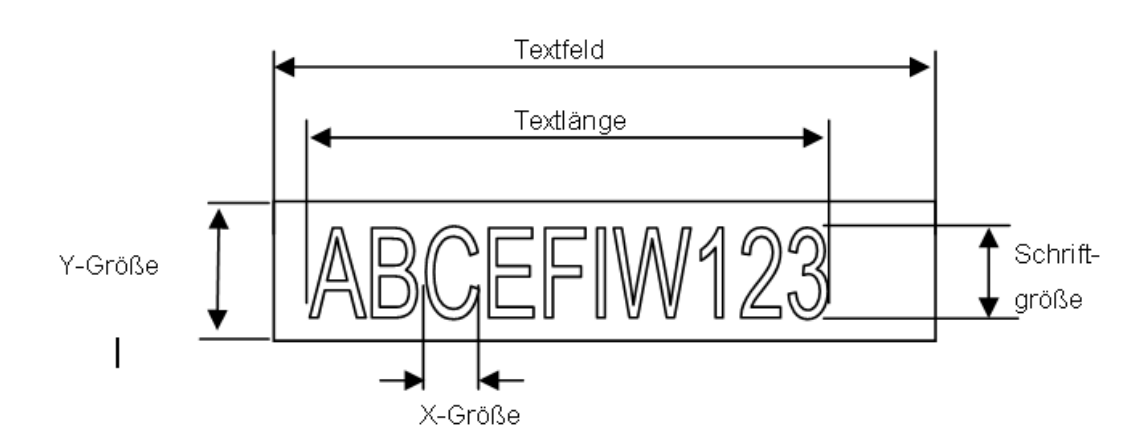

#### **Definizioni:**

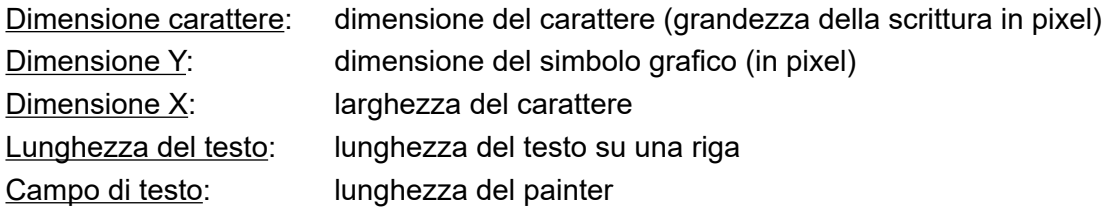

Consigli generali sui **campi di testo** (informazioni sono disponibili nella guida in linea della prima versione del Web Editor)

Si consiglia di utilizzare campi di testo che superano la dimensione mostrata nell'editor per un massimo del 20%. Per determinare la lunghezza del campo di testo è possibile fare riferi-mento anche alla tabella sottostante per quanto riguarda la dimensione X minima e massima.

Consigli generali per la dimensione Y in rapporto alla dimensione e al formato del carattere.

Regola fondamentale: il testo deve trovarsi ALL'INTERNO dei bordi.

Per i pulsanti e i campi di modifica si aggiunge uno sfondo di 2 pixel (sul **lato interno** per i bordi dei pulsanti e sul **lato esterno** per i campi di modifica).

Caratteri supportati dal pannello MB PCD7.D4xx

Consigli generali sui **campi di testo** (informazioni sono disponibili nella guida in linea della prima versione del Web Editor).

Si consiglia di utilizzare campi di testo che superano la dimensione mostrata nell'editor per un massimo del 20%. Per determinare la lunghezza del campo di testo è possibile fare riferimento anche alla tabella sottostante per quanto riguarda la dimensione X minima e massima.

Consigli generali per la dimensione Y in rapporto alla dimensione e al formato del carattere

Regola fondamentale: il testo deve trovarsi ALL'INTERNO dei bordi.

Per i pulsanti e i campi di modifica si aggiunge uno sfondo di 2 pixel (sul lato interno per i bordi dei pulsanti e sul lato esterno per i campi di modifica).

Se il testo è troppo grande per il campo di modifica, viene sovrapposto dal bordo e dallo sfondo in 3D.

In questo caso è necessario programmare i seguenti margini:

- Campi di testo semplici e alcuni con più righe: 2 × larghezza del margine + 1
- Pulsanti:  $2 \times$  larghezza del margine + 5
- Campi di modifica  $2 \times$  larghezza del margine + 5

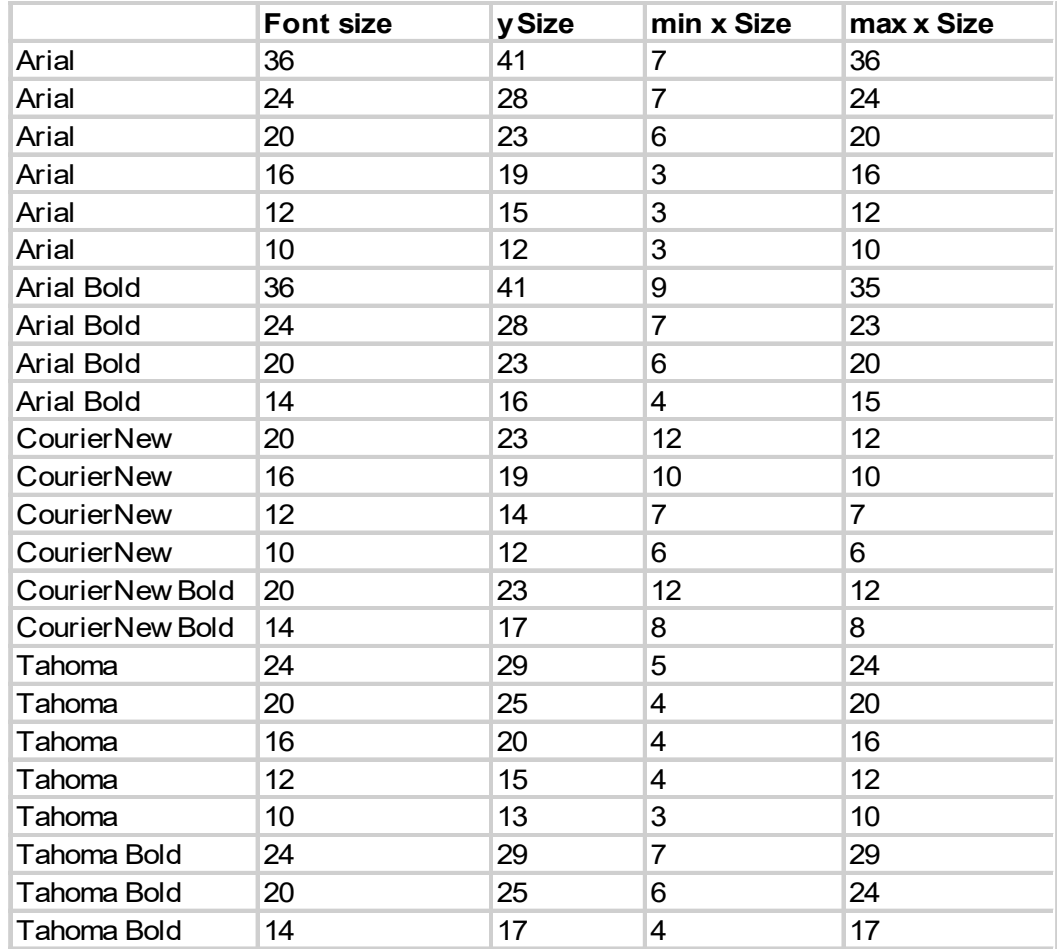

## **6.5 Caratteri Unicode speciali**

#### **6.5.1 Informazioni generali**

L'utente può aggiungere caratteri supplementari che sono necessari, ad esempio, per alcune lingue oppure caratteri/formati/dimensioni speciali che non sono previsti in maniera standard nel pannello MB.

Tali lingue sono ad es.: il russo, il greco, il cinese, il giapponese, il coreano.

Tali carattere sono ad es.: Comic sans MS, Charleworth, Book Antica, Century, Trebuchet, Verdana

Per tutti questi caratteri è possibile impiegare diverse dimensioni come 10, 12, 14, ecc. oppure formati come quello semplice (o normale), il grassetto, ecc.

Caratteri e caratteri Unicode: <http://www.sbc-support.ch> → Product Info → HMI  $\rightarrow$  Web-Panel PCD7.D4xxx  $\rightarrow$  Additional information for Sales Companies (restricted Area).

Inoltre, su un pannello MB è possibile installare anche file con tipi di carattere per lingue speciali oppure tipi di carattere/formati/dimensioni che non sono contenuti nell'elenco. L'utente è pregato di rivolgersi all'assistenza sbc.

Per accertarsi che siano supportati tutti i caratteri, consigliamo di utilizzare il tipo di carattere Arial. Ciò vale in particolar modo per lingue con un numero superiore di caratteri, come ad esempio il cinese.

A tal fine s'impiegano file Unicode con tipi di carattere (.bft) che sono generati e messi a disposizione da Saia-Burgess. Il firmware analizza le seguenti posizioni alla ricerca di tipi di carattere:

#### INTFLASH/FONT

Un file con tipi di carattere contiene i dati per una catena continua di caratteri. Se, ad esempio, sono richiesti il greco e il cirillico, è necessario caricare due file, uno con l'alfabeto greco e un altro che contiene l'alfabeto cirillico.

La dimensione dei file di caratteri non deve superare 128 KByte.

(Nel caso del cinese, sono disponibili molti file con dimensioni del carattere per coprire tutti i caratteri.)

#### Caratteri Unicode speciali

Quando viene trovato un file di caratteri, questo sarà registrato. È possibile registrare un massimo di 65 file. Non appena si rende necessario un carattere, il file di caratteri viene aperto e i dati del carattere sono richiamati. I dati vengono pensati per il continuo utilizzo.

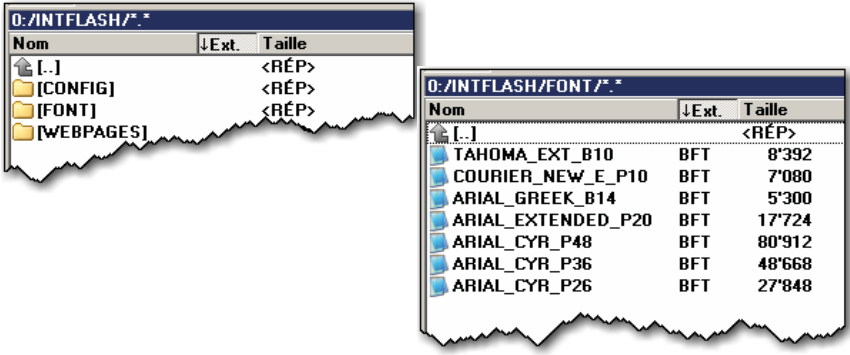

- $\rightarrow$  Nomi dei file di caratteri: 24 caratteri ASCII max. senza spazi (compresa l'estensione del file)
- $\rightarrow$  Installazione dei file di font: copiare i file tramite connessione FTP sul server FTP del pan-nello MB.
- $\rightarrow$  Tipi di carattere cinesi: 12 è la dimensione più piccola leggibile.

#### **6.5.2 Multilingue: Esempio**

 $\rightarrow$  Passaggio a un'altra lingua tramite pulsante (inserire una variabile a tasto premuto del mouse).

Esempio: Tradurre "Happy Birthday" in ceco con l'ausilio del tipo "HTML TAG".

La lingua ceca richiede un'estensione dei caratteri europei che può essere scaricata ese-guendo l'accesso dal sito dell'assistenza si SBC.

#### **Procedimento:**

- I file di font Unicode .bft con set ampliato di caratteri europei devono essere copiati in INTFLASH /FONT (vedere in capitolo "6.1 [Aggiornamento](#page-34-1) del firmware" a [pagina 6-1\)](#page-34-1).
- Web Editor: creare il testo statico "Happy Birthday" e selezionare "HTML TAG" come tipo di sorgente.
- Nella scheda di registro per le impostazioni della posizione "Text Positions Advan-ced": se s'impiegano caratteri di lingue esotiche (come Katakana, cinese...), consi-gliamo di mantenere le impostazioni standard per la posizione del testo (non centrato, non allineato).
- Nel caso di alcuni tipi di carattere non è possibile rappresentare tutti i caratteri Uni-code. Consigliamo di utilizzare i tipi di carattere "Arial Unicode MS" oppure "MS Sans Serif" perché si prestano bene per i caratteri Unicode.

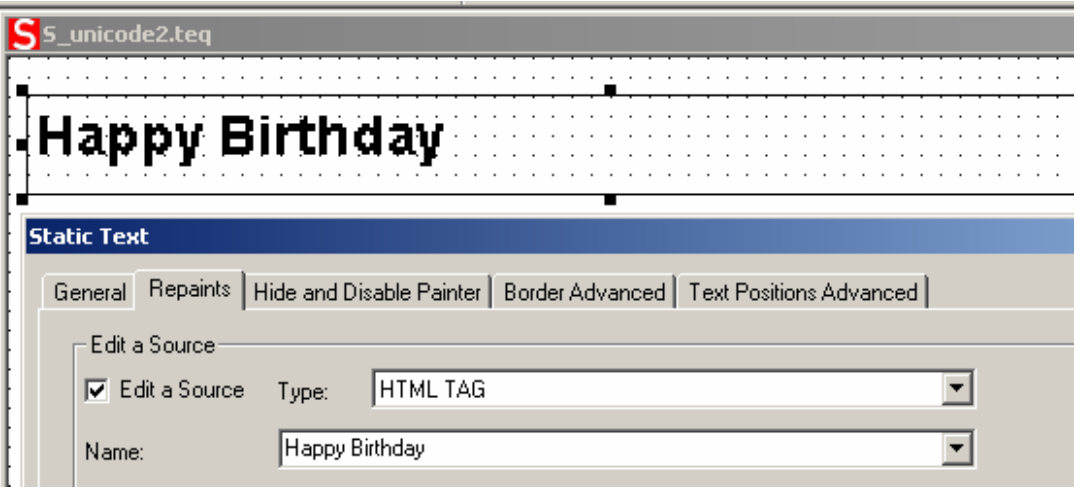

**Non modificare il file .csv direttamente nel S-Web Editor** in quanto la finestra di testo del S-Web Editor memorizza il file .csv nella modalità ASCII. È possibile utilizzare, ad esempio, Notepad per modificare i file .csv (oppure un altro editor di testo nel quale è possibile memo-rizzare i file in formato Unicode). Nella finestra di dialogo di Notepad "Save As", è possibile selezionare nel menu a tendina la voce "Unicode" in "Encoding". Impiegare il formato "Uni-code Text" in MS Excel.

Se sono stati salvati i propri file .csv in formato Unicode e nella propria HMI è stato selezio-nato un tipo di carattere con cui rappresentare il carattere Unicode, allora la stringa Unicode dovrebbe essere visualizzata correttamente. Non è richiesto configurare impostazioni aggiun-tive nel S-Web Editor se si desidera utilizzare Unicode.

Caratteri Unicode speciali

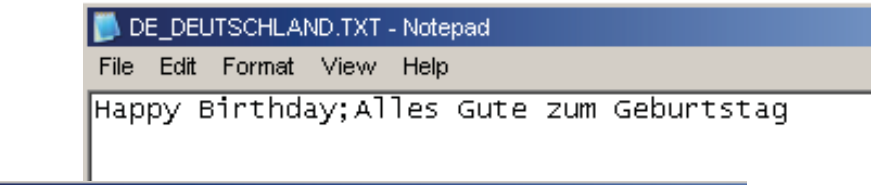

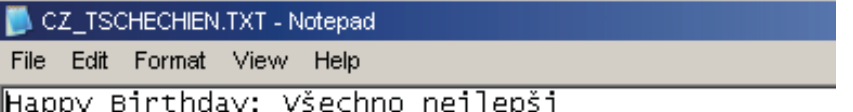

Web Editor: Creare un pulsante con i seguenti parametri di azione "Actions Set Variables":

il tipo è "Container", il nome è "@LANGUAGE" e poi il file .csv Unicode.

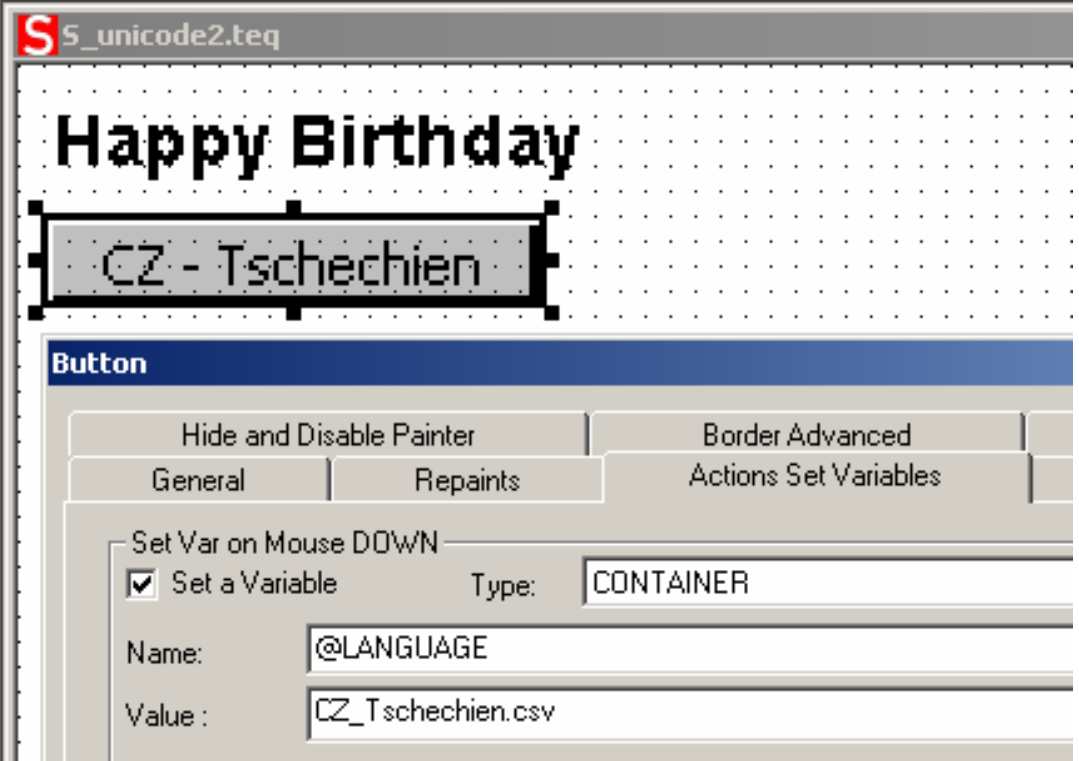

Consigliamo di copiare i file .csv in INTFLASH/ Webpages/… nel server locale del pannello Micro Browser.

 $\rightarrow$  In materia di visualizzazione multilingue, si consiglia di consultare anche "Multilingual HMIs" nella guida in linea del Web Editor.

#### **6.5.3 Valutazione di tipi di carattere, dimensioni del carattere e anteprime dei formati errati**

- 1. Arial, stesso formato, dimensioni **mantenute**
- 2. Arial, semplice, dimensioni **mantenute**

Se non è disponibile la dimensione per Arial:

- 3. stesso tipo di carattere, stesso formato, **dimensione ridotta a quella possibile successiva**
- 4. stesso tipo di carattere, semplice, **dimensione ridotta a quella possibile successiva**

Se non esiste alcun set di caratteri per questo tipo di carattere:

- 5. Arial, stesso formato, **dimensione ridotta a quella possibile successiva**
- 6. Arial, semplice, **dimensione ridotta a quella possibile successiva**

Se non esiste alcun set di caratteri per Arial:

7. Arial, stesso formato o semplice, **impiegare la dimensione carattere più piccola disponibile** 

Se si sostituisce un set di caratteri, quest'operazione sarà registrata nel file di log (vedere in [capitolo](#page-28-0) "4.3.5 Log" a pagina 4-9).

## **6.5.4 Web Editor**

I set di caratteri Unicode sono disponibili:

- tramite il tipo di sorgente "HTML TAG" nel Web Editor e tramite un file .csv.
- tramite immissione diretta del testo nel Web Editor come stringa. In questo caso non sono necessari file .csv. Non importare alcun progetto Web Editor, che è stato creato con Microsoft Windows impiegando il set di caratteri Unicode A, in un altro progetto Windows che è stato creato con il set di caratteri Unicode B.

<u>. ၁</u>

# Variabile Container per il pannello MB WVGA **6.6.1 Variabile Container per il pannello MB WVGA**

6.6.1

Il file di configurazione UBTERMINAL.TXT non è accessibile tramite connessione FTP perché questo file si trova nella subdirectory accessibile tramite connessione FTP perché questo file si trova nella subdirectory Il file di configurazione UBTERMINAL.TXT non (protetta da scrittura) / PLC\_SYS/CONFIG/ (protetta da scrittura) / PLC\_SYS/CONFIG/.

I container consentono al programma applicativo di scambiare dati con il firmware. Tutte le variabili container hanno il prefisso container consentono al programma applicativo di scambiare dati con il firmware. Tutte le variabili container hanno il prefisso "uBT\_". Fare attenzione ai caratteri in maiuscolo/minu-scolo!!! "uBT\_". Fare attenzione ai caratteri in maiuscolo/minu-scolo!!!

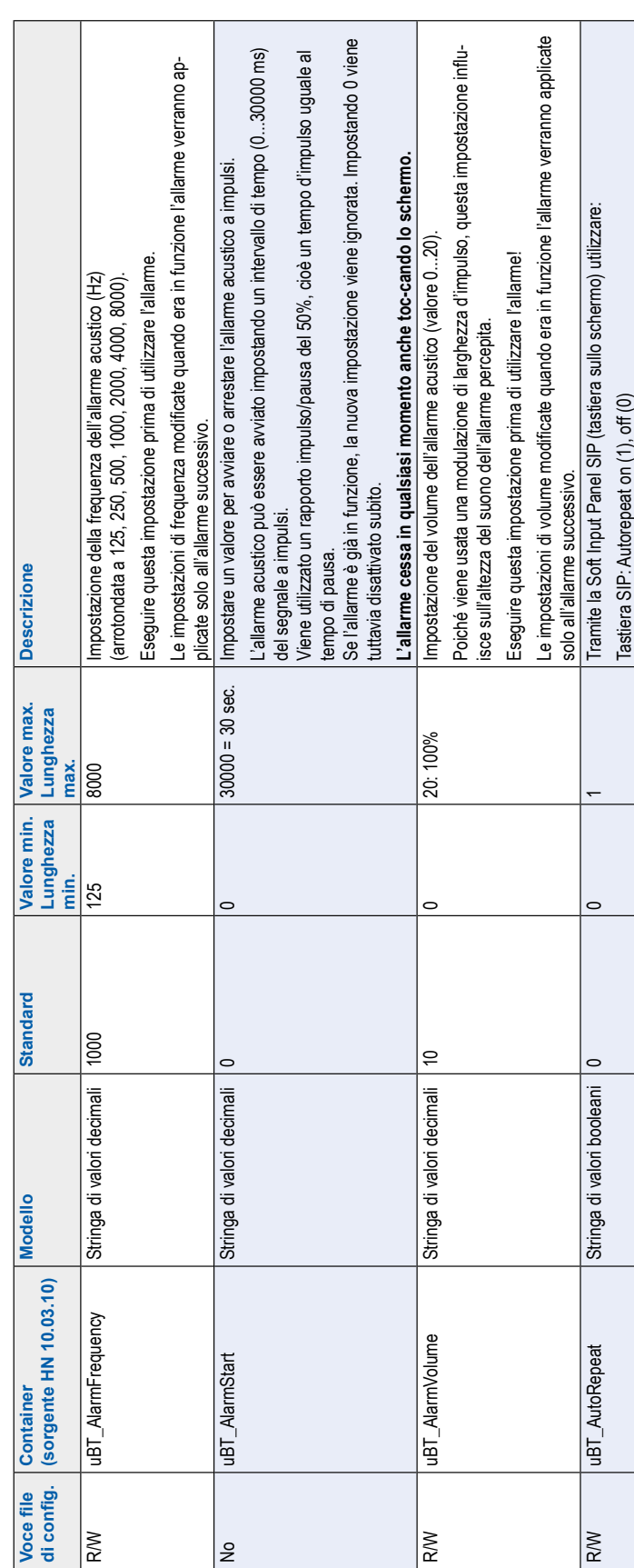

**7**

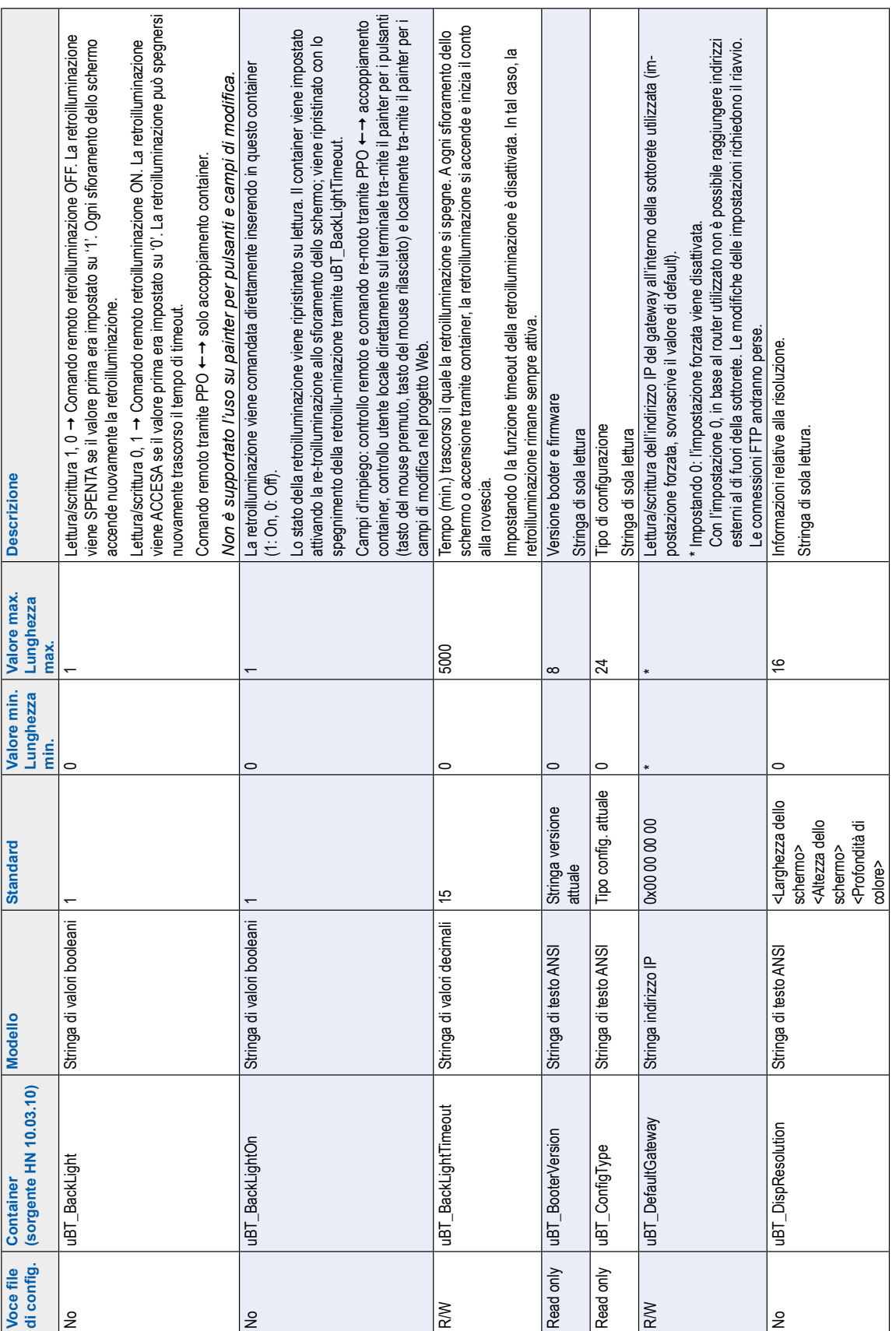

## Funzioni speciali interne

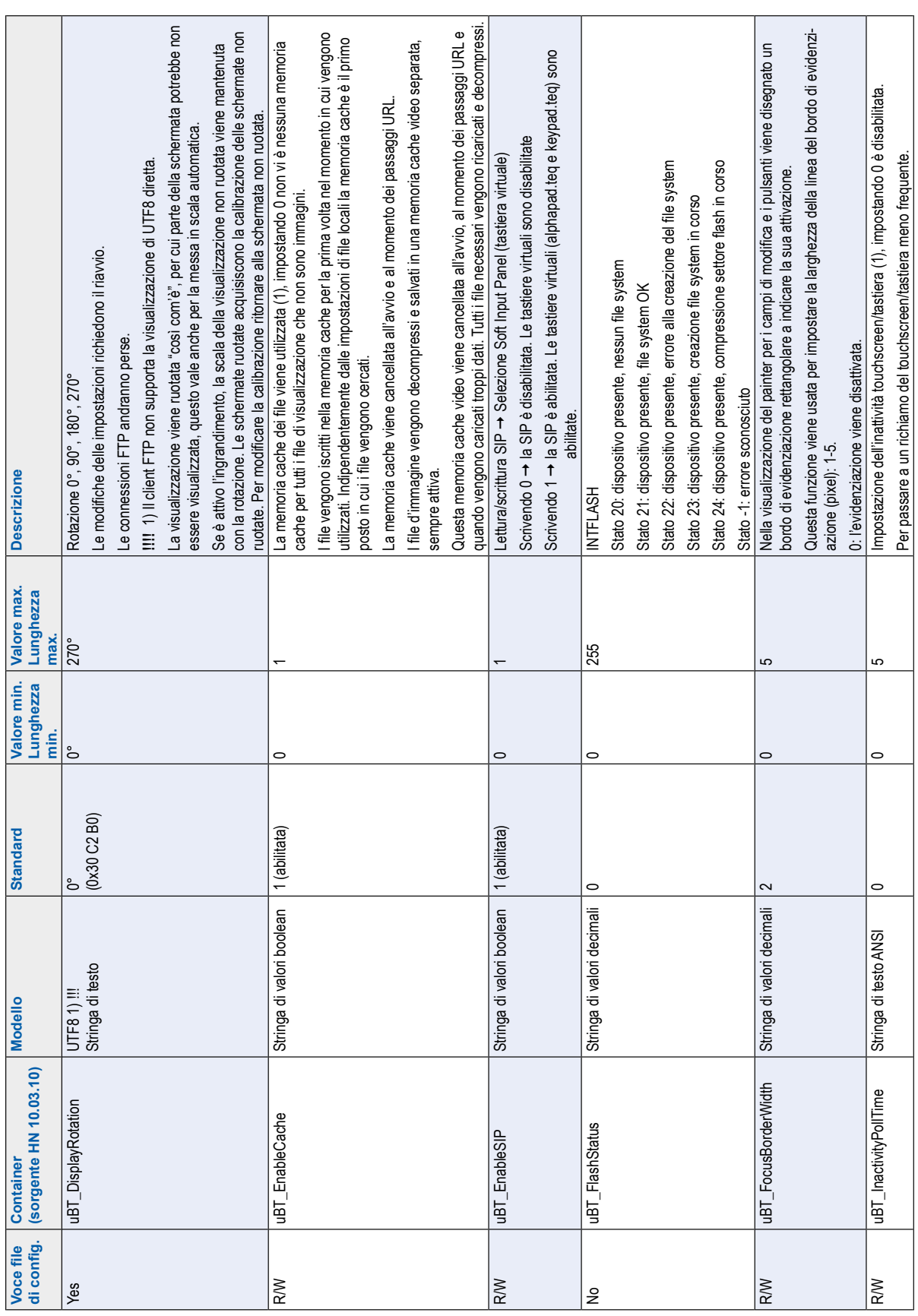

Funzioni speciali interne

 $\blacksquare$ 

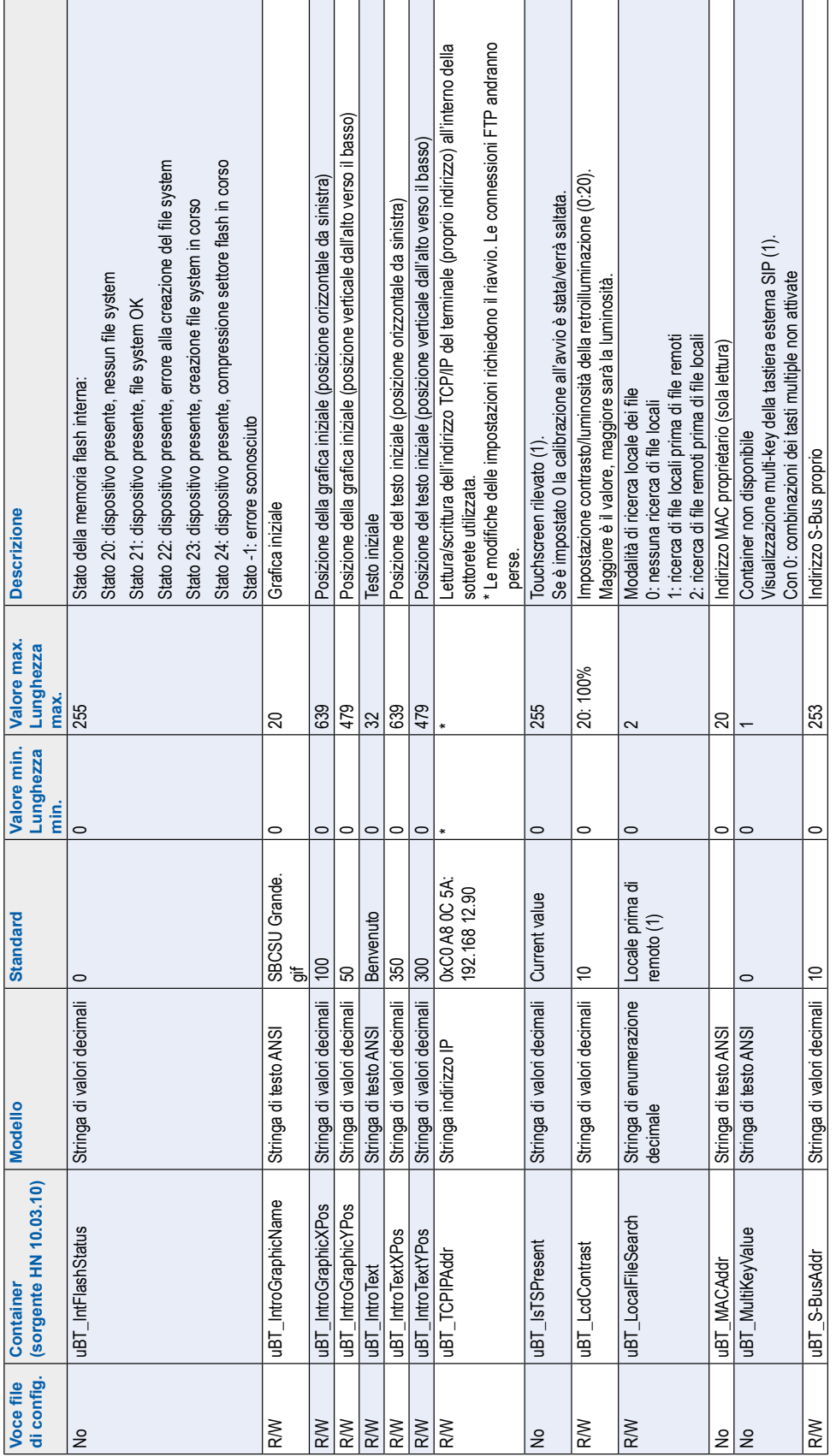

**7**

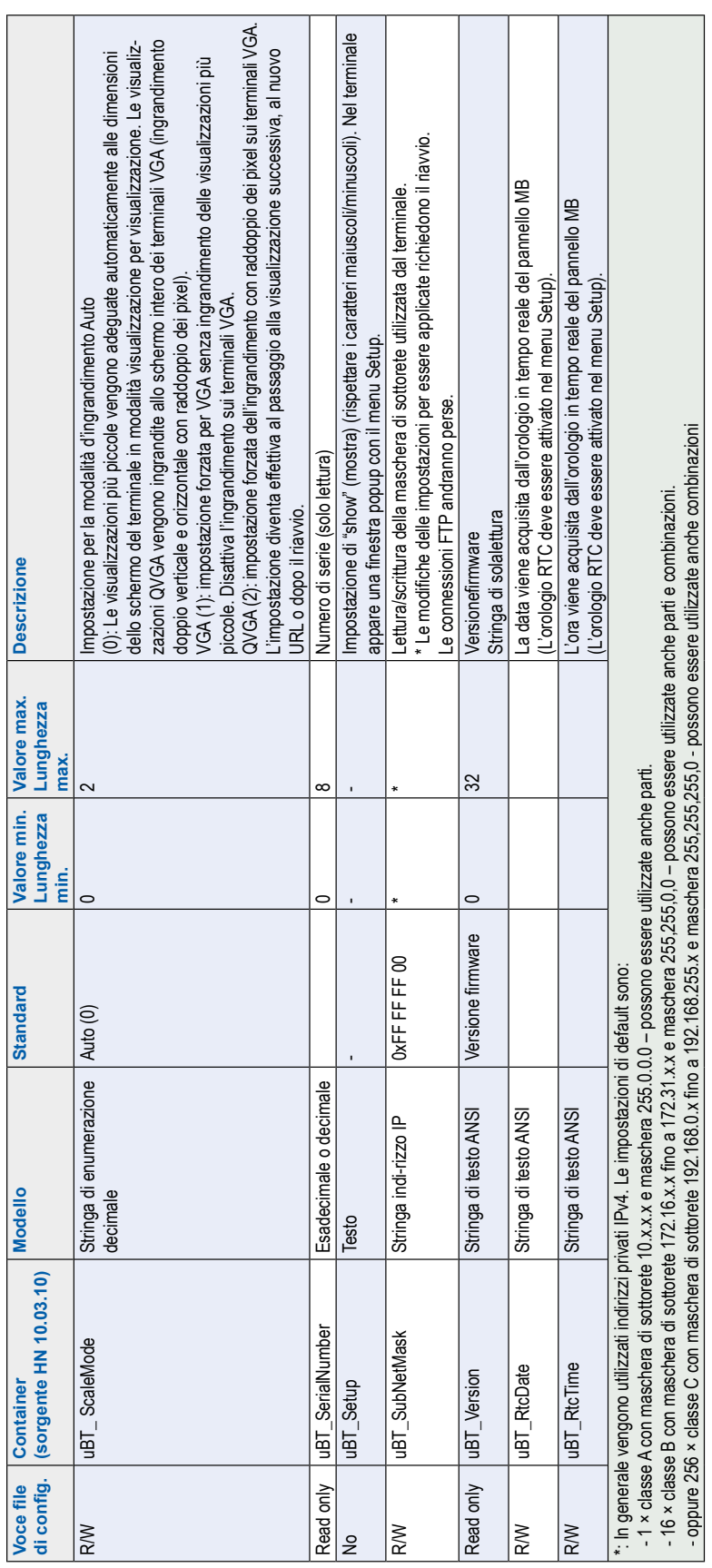

**7**

#### Funzioni speciali interne

## **6.6.2 Diagramma di container uBT\_BackLight**

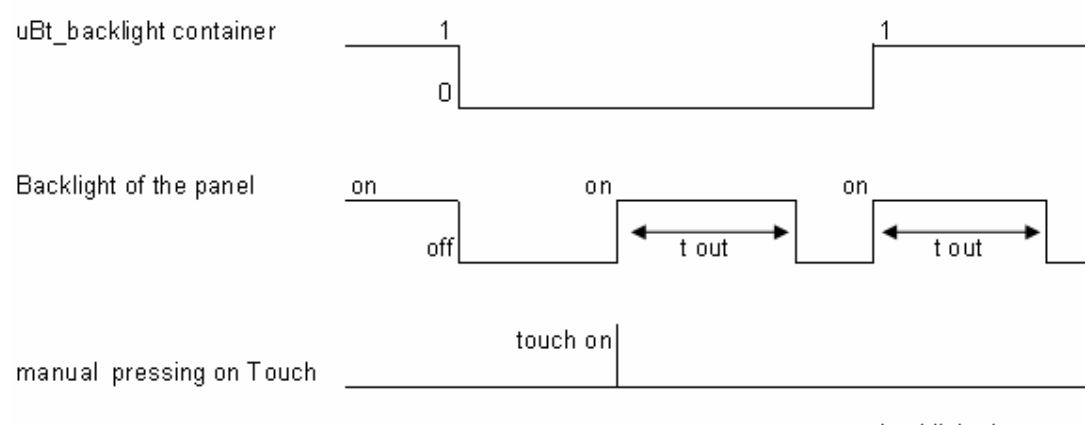

t out = backlight timeout

## **6.6.3 Container uBTerminal aggiuntivo per la funzione "Save logs to File"**

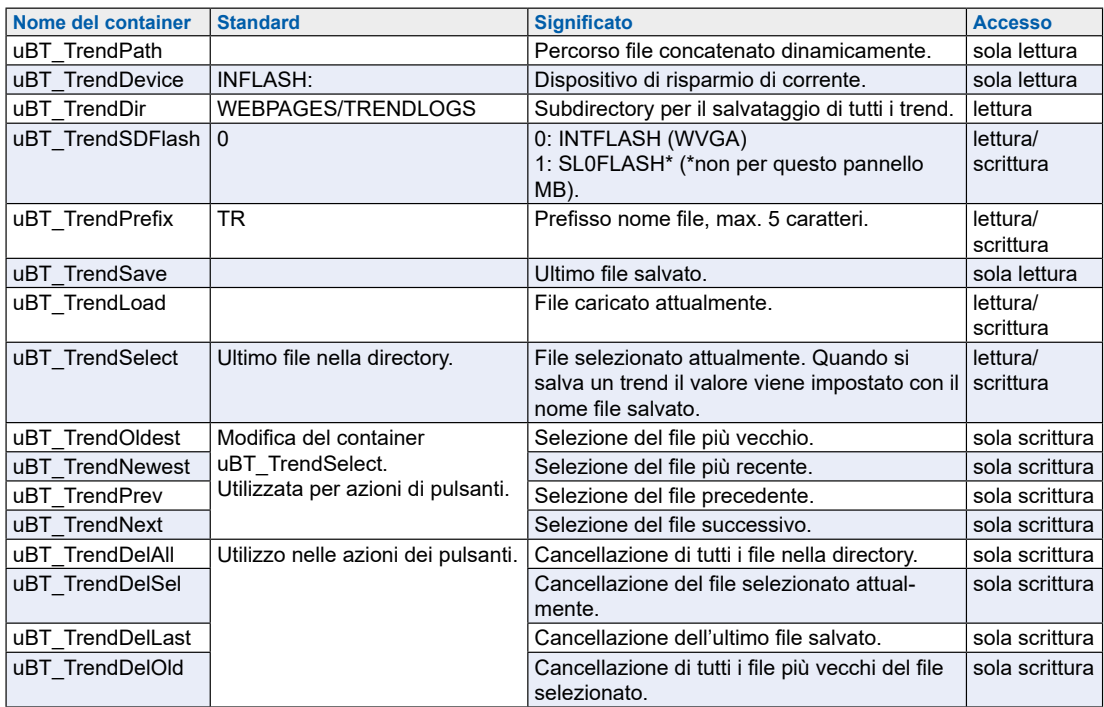

→ Nell'esempio della macro S2F minima online per il pannello MB "MB Online-**TrendMinimal\_5\_13\_01.esm**"

Vedere in capitolo "8.8 Macro di trend per pannelli MB con "save logs to files"" a pagina 8-5.

Elenco dei messaggi della casella delle segnalazioni

# <span id="page-49-0"></span>**6.7 Elenco dei messaggi della casella delle segnalazioni**

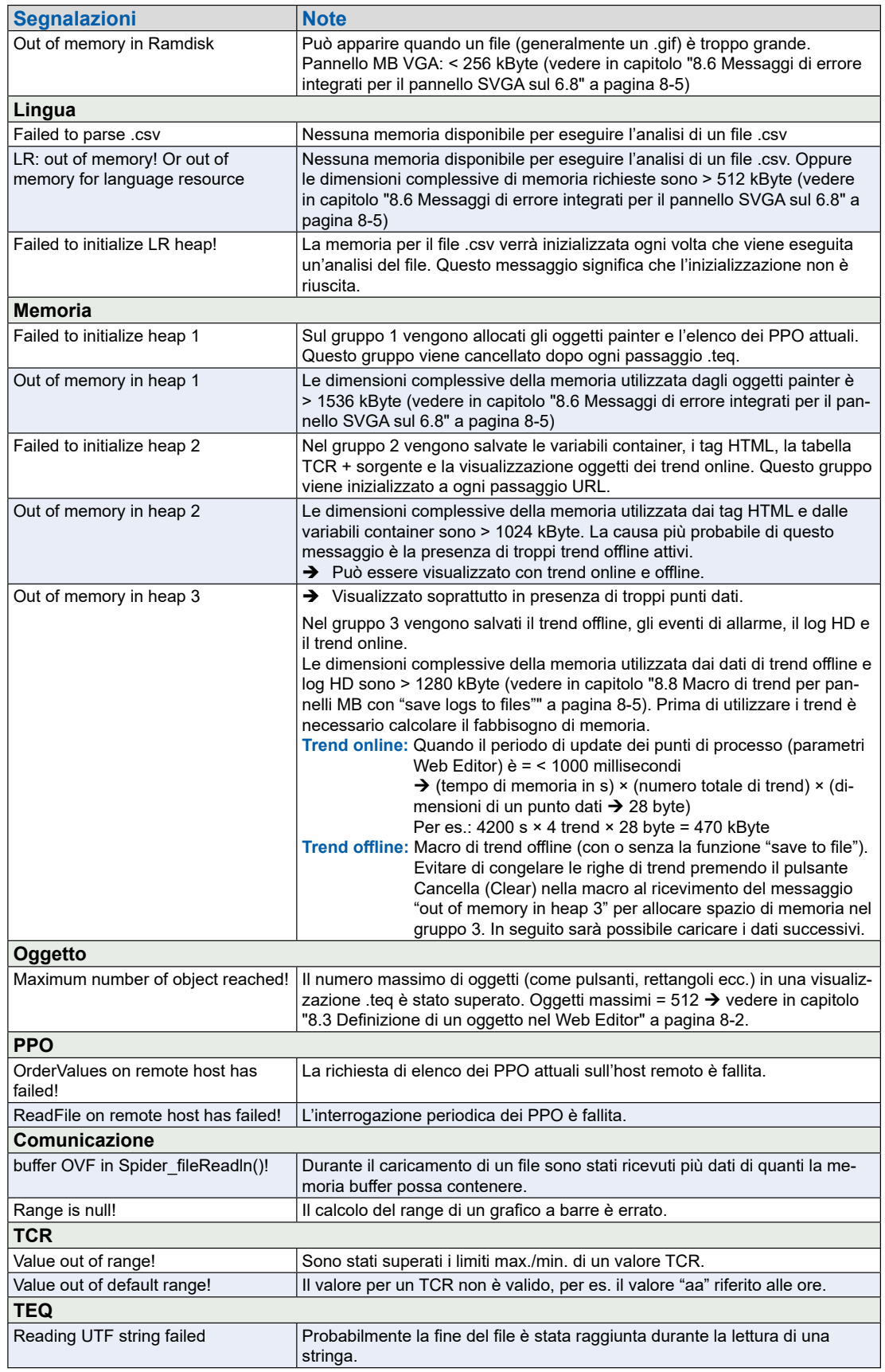

Touchscreen in vetro | Informazioni sulla tecnologia LCD

## **7 Manipolazione: misure precauzionali**

## **7.1 Touchscreen in vetro**

Dal momento che il touchscreen è resistente alla pressione, per eseguire azioni è sufficiente toccare lo schermo con un dito o un pennino. Non utilizzare in alcun caso oggetti appuntiti, onde evitare il rischio di danneggiare il touchscreen.

La pressione esercitata sullo schermo necessaria per attivare la visualizzazione è predefinita e non può essere modificata. Premendo sullo schermo (o su un qualsiasi tasto a membrana) si produce una breve segnalazione acustica (suono dei tasti) se il volume non è regolato su 0.

Non esercitare mai una pressione eccessiva sullo schermo, in quanto è costituito da 2 strati rinforzati da una lamina di vetro che può venir distrutta.

## **7.2 Informazioni sulla tecnologia LCD utilizzata nel display del pannello MB**

Il liquido contenuto nel display LCD contiene una sostanza irritante. In caso di contatto con la pelle, lavare immediatamente con acqua corrente la parte contaminata per almeno 15 minuti.

Se il liquido nel display LCD entra a contatto con gli occhi, risciacquare immediatamente gli occhi con acqua corrente per 15 minuti e consultare un medico.

#### **Caratteristiche del display LCD**

I colori e la luminosità di ciascun display utilizzato sui pannelli MB sono caratteristiche intrinseche che possono variare leggermente da un display all'altro.

#### Cura

## **7.3 Cura**

Questi terminali con display sono stati sviluppati per un funzionamento continuo senza richiedere manutenzione.

Raccomandazioni per la pulizia della superficie del pannello MB.

Non utilizzare detergenti e/o oggetti per la pulizia da sfregamento che potrebbero danneggiare o rigare la superficie del pannello MB!

Utilizzare alcool denaturato e applicarlo con un panno pulito e morbido.

Infine, detergere con acqua pulita e un panno morbido e pulito (consigliato)

Durante la pulizia assicurarsi che nessun liquido penetri all'interno del pannello. Resistente alle sostanze chimiche in conformità con la norma DIN 42 115.

## **8 Consigli generali sul Web Editor 5**

## **8.1 Nelle "Configurazioni di progetto"**

 $\rightarrow$  Selezionare il carattere standard che sarà maggiormente utilizzato nei progetti!

## **8.2 Nel progetto Web Editor (generale)**

- Si consiglia di utilizzare campi di testo che superano la dimensione mostrata nell'edi-tor per un massimo del 20%. Maggiori dettagli sono descritti al paragrafo "6.4 Caratteri supportati dal pannello MB [PCD7.D4xx"](#page-36-0) a pagina 6-3.
- IMasterSBC5 xx xx.jar non è necessario per la visualizzazione di una pagina Web su un pannello MB.
- Il file .trc è l'unico file che deve essere integrato nel progetto server Web (.wsp). Tutti gli altri file di progetto possono essere copiati in INFLASH/webpages/ nella memoria flash (PLC o server locale del pannello MB).
- Aggiungere i caratteri Unicode  $\rightarrow$  Vedere: <http://www.sbc-support.com>  $\rightarrow$ Product Info → HMI → Web-Panel PCD7.D4xxx → Additional information for Sales Companies (restricted Area).
- Se il carattere corretto non è disponibile nell'elenco → v'invitiamo a contattare il ser-vizio assistenza PCD di Murten. Saremo felici di assistervi.
- Il nome offset del container (nome container) non deve contenere alcun "trattino basso" né alcun carattere @ (Pertanto non deve corrispondere a: PDP-AD-DRESS+@COFF\_container-name@,PDP-FORMAT).
- Ricordare: il suffisso per l'offset del container è ,d per i decimali e ,k per il formato HH:MM.
- Utilizzare "Online Trends Makros" (Macro trend online) con la marcatura oraria cor-retta: Il server dell'ora deve essere ABILITATO nel menu Setup.
- Calcolo del fabbisogno di memoria, vedere in capitolo "6.7 Elenco dei [messaggi](#page-49-0) della casella delle [segnalazioni"](#page-49-0) a pagina 6-16 e "8.5.3 [Decompressione](#page-55-0) di file .gif: [valutazione/calcolo"](#page-55-0) a pagina 8-4.
- Angolo di visione: la superficie (lato frontale del pannello) sporge di alcuni millimetri dal display. Pertanto, lasciare libero un riquadro di 4-5 pixel intorno alla visualizza-zione (nero).
- PPOs: → Numero di oggetti per pagina: testato con 1024 oggetti (1024 oggetti con 3 flag per oggetto = 3072 flag).
- **PPOs:**  $\rightarrow$  **Numero di registri per pagina: testato con 475 registri.**
- Il numero massimo di oggetti (painter) per pagina è 512.
- Configurazione progetto  $\rightarrow$  html scalabile: Definire gli HTML che ridimensionano l'HMI durante il funzionamento in base a un fattore preimpostato. Ingrandire per esempio il proprio HMI fino al 200% senza necessariamente cambiare le visualizza-zioni TEQ. MicroBrowser ridimensiona le visualizzazioni TEQ durante il funziona-mento quando come URL si digita il proprio nuovo file HTML 'scalabile' invece del file HTML standard. Esempi: il fattore 2.000000 significa 200% di 640×480, in altre parole 1280×960; il fattore < 1 (< 100%) non è idoneo per applicazioni in cui si usano pan-nelli MB.

## <span id="page-53-0"></span>**8.3 Definizione di un oggetto nel Web Editor**

■ Un oggetto è un testo statico, un'etichetta a più linee, una linea, un rettangolo, un'ellisse, un poligono, un campo di modifica, un pulsante o un grafico a barre. Le macro contengono molti oggetti (un trend offline contiene 44 oggetti).

## **8.4 Manipolazione**

- Touchscreen: il materiale base di cui è composto il touchscreen è il vetro. Non toccare il touchscreen con cacciaviti o utensili duri perché potrebbero danneggiarlo. Toccare solo con il dito o un pennino speciale.
- In più: usare l'utensile adatto per eseguire il reset dell'hardware([vedere in capi](#page-35-0)tolo "6.2 [Reset/Ripristino](#page-35-0) del dispositivo alle impostazioni di fabbrica" a pagina [6-2](#page-35-0)). Non usare graffette metalliche o aghi, ma premere con cautela sul microinterruttore con una punta da  $\varnothing$  3 mm.

## **8.5 Alcune regole riguardanti le immagini .gif**

- Le tre indicazioni temporali che appaiono sul display grafico del pannello MB sono:
	- Repaint dalla memoria cache video.
	- Decompressione nella memoria cache video al passaggio URL e dopo l'avvio (pressoché lineare con il numero di pixel), vedere in [capitolo](#page-55-0) "8.5.3 Decompressione di file .gif: [valutazione/calcolo"](#page-55-0) a pagina 8-4.
	- Tempo di trasferimento del file tramite il collegamento, se non locale.
- Con dimensioni complessive uguali dei file .gif è meglio 1 immagine grande (max 512 kByte) che 2 immagini più piccole. Dimensioni max. raccomandate 798 × 598 pixel (un pixel libero tutt'attorno)
- È meglio usare più volte la stessa immagine (nello stesso progetto) poiché essa verrà trasferita, decompressa e salvata nella memoria cache video soltanto un'unica volta. Inserirla, ad esempio, nel file .teq per lo sfondo generale.

#### **8.5.1 Decompressione nella memoria cache video all'avvio tramite l'elenco .gif**

Questa soluzione consente di decomprimere i file .gif nella memoria cache video sullo "sfondo".

Vantaggio: non è necessario attendere il termine della decompressione per visualizzare la prima pagina.

La prima pagina viene visualizzata immediatamente (come in un progetto senza elenco .gif) e non si deve attendere fino a quando tutti i file .gif nell'elenco gif sono stati decompressi. La decompressione continua sullo sfondo fino a quando la memoria video in caso di file .gif multi-pli nell'elenco .gif è piena, [vedere in capitolo](#page-55-0)  "8.5.3 Decompressione di file .gif: [valutazione/calcolo"](#page-55-0) a pagina 8-4.

Comandi:

- Open MicrosoftP<sup>®</sup> Notepad Editor
- Scrivere il testo d'intestazione seguente per il file:
	- [PATH]
	- INTFLASH:/WebPages
	- [FILE]
- Immettere il nome di tutti i file .gif (come sono elencati nella directory locale INT-FLASH/WebPages).
- Salvare il file con il nome "GifList.txt".
- Esempio di un GifList.txt

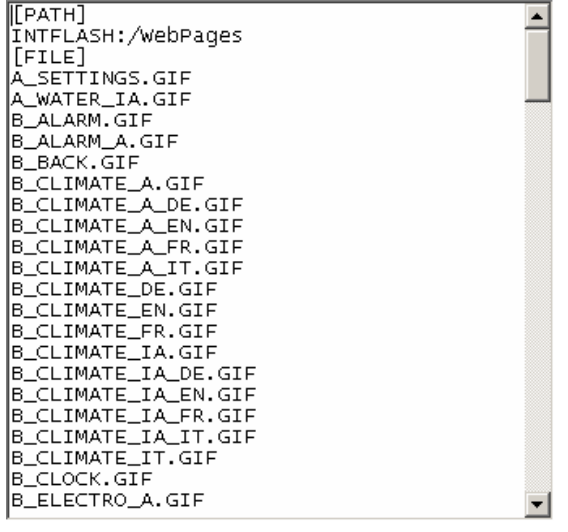

● Copiare il file GifList.txt in INTFLASH/Config/

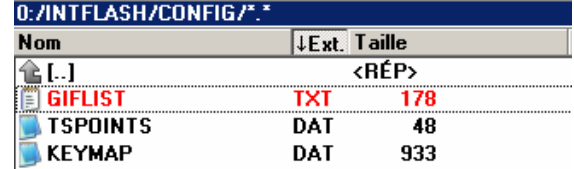

● Per il controllo in LOG.TXT (UBT\_FS/LOG.TXT)

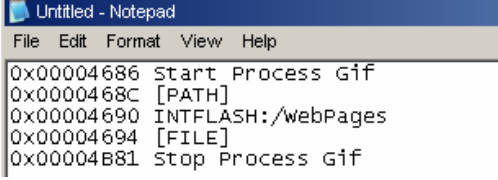

#### **8.5.2 Decompressione di file .gif nella memoria cache video all'avvio utilizzando una pagina iniziale fittizia**

 $\rightarrow$  Inserire tutti i file .gif in una pagina iniziale .teq che funge da "segnaposto".

Questa soluzione consente di decomprimere i file .gif nella memoria cache video prima di visualizzare la vera prima pagina del progetto.

- Vantaggio: la decompressione è già terminata quando viene visualizzata la prima pagina del progetto.
- Svantaggio: è necessario attendere il termine della decompressione per visualizzare la prima pagina.
- Consiglio: creare una pagina fittizia con: …un testo tipo "Attendere, caricamento immagini in corso" con la macro ViewJump\_onTimeout per saltare alla prima pagina vera del progetto

#### <span id="page-55-0"></span>**8.5.3 Decompressione di file .gif: valutazione/calcolo**

Disponibile per le soluzioni indicate nei paragrafi "8.5.1 Decompressione nella memoria cache video all'avvio tramite l'elenco .gif" a pagina 8-3 e "8.5.2 Decompressione di file .gif nella memoria cache video all'avvio utilizzando una pagina inizial" a pagina 8-4.

Come si valuta il numero di file .gif nella memoria cache video sulla base del numero di pixel nelle immagini .gif? La memoria cache video totale (permanentemente e cancellabile) è 16 MB. Di questa, da 4 a 6 MB sono utilizzati per la memoria cache permanente. I restanti ~ 10 - 12 MB sono disponibili.

#### **Esempi per il calcolo del numero d'immagini nella memoria cache video permanente di 4 MB.**

- Esempio 1: il numero di pixel delle immagini è 640 × 480 pixel (schermo intero) 12 000 000 byte / (640  $\times$  480)  $\times$  2 = 19.53125. Ovvero la memoria cache può contenere max. 19 file .gif
- Esempio 2: il numero di pixel delle immagini è  $\sim$  120 × 120 pixel 12 000 000 byte / (120 × 120) × 2 = 416<sup>2</sup>/<sub>3</sub>. Cioè la memoria cache può contenere max. 400 file .gif

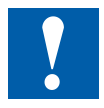

Nota: il rapporto tra le dimensioni dei file .gif e il numero di pixel non è una "costante"

## <span id="page-56-0"></span>**8.6 Messaggi di errore integrati per il pannello**

**Inoltre:** i messaggi seguenti \* possono essere visualizzati quando le dimensioni di memoria richieste dai file .gif, dagli oggetti painter, dai tag HTML, dalle variabili container, dai trend online e offline, dai log HD e dalle risorse di lingua (file .csv) sono troppo grandi. In questo caso, alcuni parametri devono essere adattati modificando i valori direttamente nel menu Setup ([vedere in capitolo](#page-26-0)  "4.3.3 [Impostazioni"](#page-26-0) a pagina 4-7)! Dopo la modifica, il pannello deve essere riavviato.

#### **Consigli:**

Si consiglia di non impostare subito il valore massimo, bensì di provare prima con un valore medio, poiché aumentando tutti i valori di memoria fino ai valori massimi potrebbero esservi problemi e le prestazioni potrebbero diminuire significativamente.

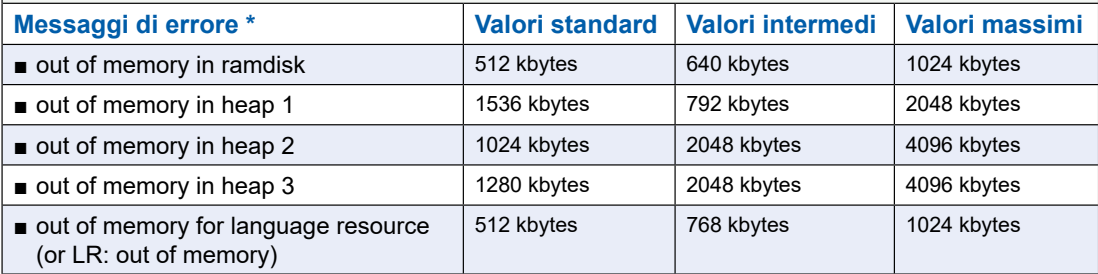

## **8.7 Macro di allarme integrate**

## **8.8 Macro di trend per pannelli MB con "save logs to files"**

**La biblioteca delle macro di Web Editor non contiene macro di trend speciali con S2F (save to files) per pannelli MicroBrowser\*. Queste macro devono essere scaricate prima dalla pagina Assistenza e verranno integrate solo nella versione PG5 successiva.**

- Queste macro di trend si basano al 100% sulle macro di trend standard (Minimal e Complete) con alcuni campi di modifica e pulsanti supplementari (variabili container) che consentono la visualizzazione, la gestione e ove necessario la cancellazione di file csv.
- I nomi delle macro sono uguali alle macro standard e hanno il prefisso "MB\_"
- I log di trend online e offline possono essere salvati come "file in formato .csv" sul pannello MB stesso ed essere poi riprodotti lì. Questi file .csv possono essere letti come testo tramite l'accesso FTP e vengono salvati sui pannelli MB in una subdirec-tory di INTFLASH/WEBPAGES/"TRENDLOGS" (oppure scheda flash SD).
- Il nome del file .csv viene creato automaticamente fino a un prefisso di max. 5 carat-teri. Il nome contiene la data completa della creazione del file: anno, mese, giorno e ora/minuti/secondi.

Esempio: TR\_20110713081305.CSV (TR\_è il prefisso)

#### **Web Editor**

Dopo aver scaricato le macro creare due subdirectory e copiarle. MacroLib/SaiaTrendMa-cro/**MB\_ trend macros with S2F**  MacroLib/ SaiaHDLogTrendMacro/**MB\_ HDlog macros with S2F**

#### $\rightarrow$  MacroLib/SaiaTrendMacro/MB\_ trend macros with S2F

Questo vale per "Online Trends", "Offline Trends" (DB) e "Offline Saved Trends", che consen-tono di riprodurre ancora tutti i file memorizzati.

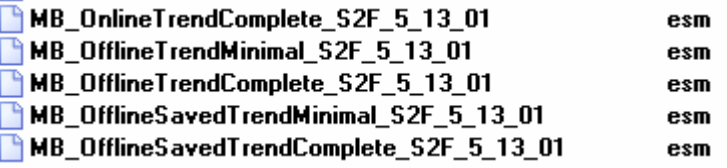

 $\rightarrow$  MacroLib/SaiaHDLogTrendMacro/MB\_HDlog macros with S2F

Questo vale per i "Remote Offline Saved Trends" (HDlog Makros)

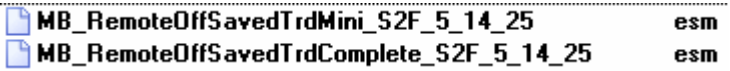

Il paragrafo "6.6.3 Container uBTerminal aggiuntivo per la funzione "Save logs to File"" a pagina 6-15 mostra un elenco dei container richiesti dalle singole macro di trend MB\_Trend.

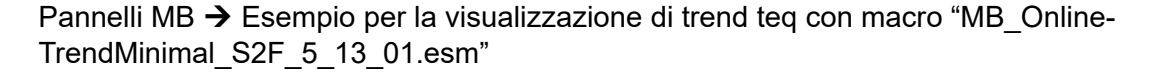

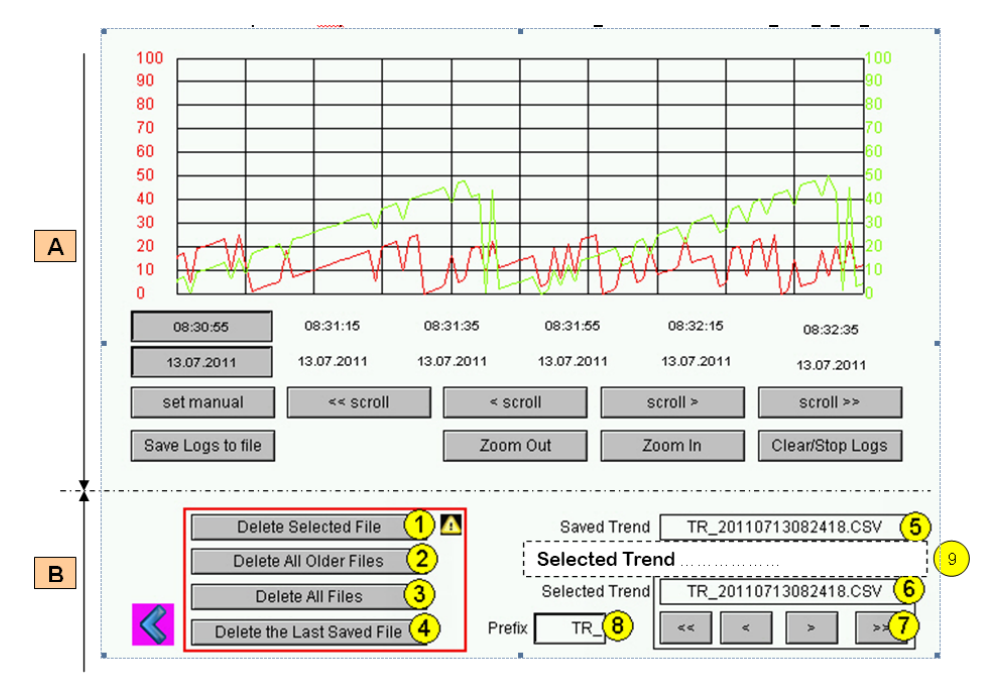

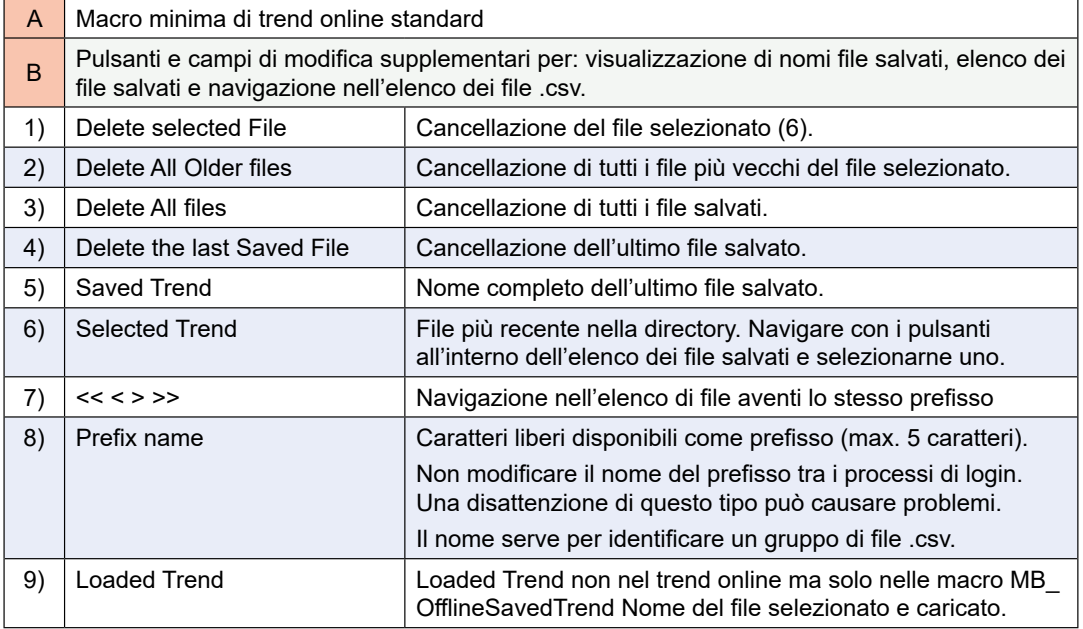

**Avvertenza importante:** a seconda dell'applicazione alcuni pulsanti o campi di modifica possono essere non necessari.

- Procedimento: rimuovere dal gruppo i campi di modifica per i pulsanti macro e cancella che non vengono utilizzati. Raggruppare nuovamente i campi.
- Esempio: il campo di modifica indicato con un prefisso può essere rimosso senza pregiudicare la funzione trend.

È possibile anche riorganizzare la macro: ingrandire i pulsanti o crearli ex-novo. La posizione della data e dell'ora (asse X) tuttavia non deve essere modificata (invertita).

## **Accesso FTP**

Selezionando l'accesso FTP è possibile visualizzare e leggere l'elenco dei file .csv.

In INTFLASH/TRENDLOGS/

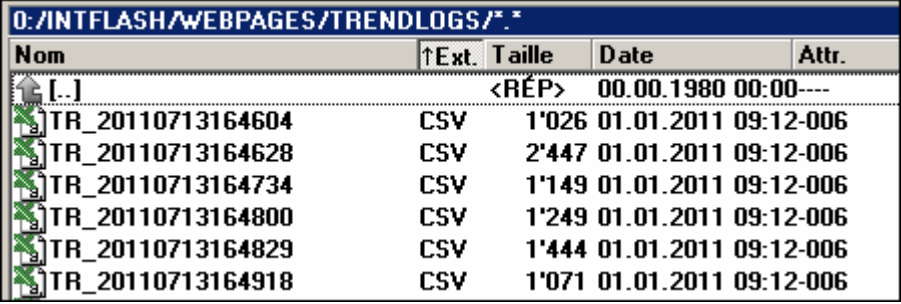

# **A Allegato**

## **A.1 Icone - Simboli informativi**

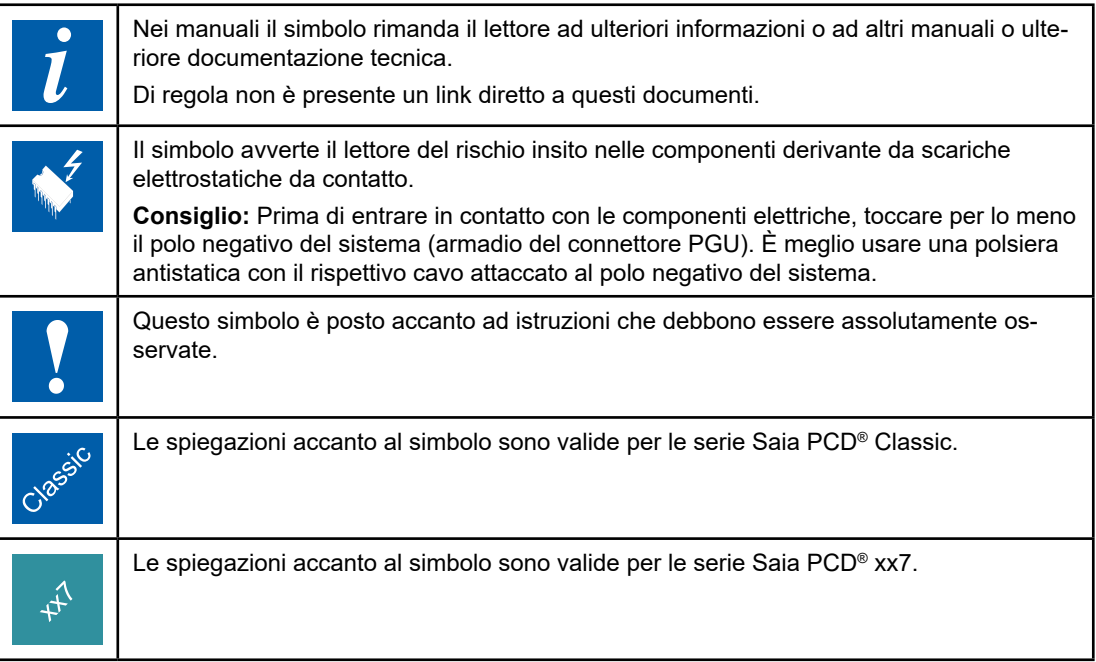

**A**

Istruzioni di sicurezza

## **A.2 Istruzioni di sicurezza**

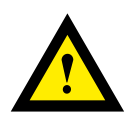

## **ATTENZIONE**

Questi apparecchi devono essere installati esclusivamente da elettricisti specializzati, onde evitare rischi di incendio o pericoli di scosse elettriche.

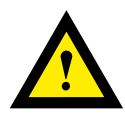

## **AVVERTIMENTO**

Il prodotto non è destinato ad essere utilizzato in applicazioni critiche per la sicurezza, il suo utilizzo in applicazioni critiche per la sicurezza è incerto.

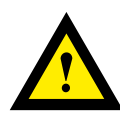

#### **AVVERTIMENTO - SICUREZZA**

Il dispositivo non è adatto ad aree non a prova di esplosione e agli ambiti di utilizzo esclusi da EN 61010, parte 1.

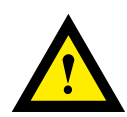

#### **AVVERTIMENTO - SICUREZZA**

Prima della messa in esercizio del dispositivo, verificare la conformità con la tensione nominale (vedere dati di targa). Controllare che i cavi di allacciamento siano esenti da danni e che non siano sotto tensione in fase di cablaggio del dispositivo. Non utilizzare un apparecchio danneggiato!

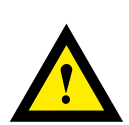

## **NOTA**

Per evitare la presenza di umidità nell'unità in seguito alla formazione di acqua di condensa, prima del collegamento lasciare il apparecchi per circa mezz'ora a temperatura ambiente.

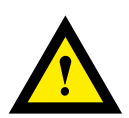

#### **PULIZIA**

I moduli possono essere puliti, senza tensione, con un panno asciutto o un panno inumidito con una soluzione di sapone. Per pulire i moduli, non utilizzare mai sostanze corrosive o prodotti contenenti solventi.

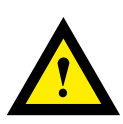

#### **MANUTENZIONE**

I moduli sono esenti da manutenzione. In caso di danni, l'utente non deve eseguire riparazioni.

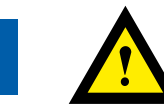

**A**

## **GARANZIA**

L'apertura del modulo invalida la garanzia.

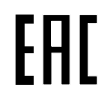

Marchio di conformità della EAC per le esportazioni di macchinari per la Russia, il Kazakistan e la Bielorussia.

## **A.3 Smaltimento dei rifiuti di apparecchiature elettriche ed elettronica (WEEE) - (Italiano - WEEE)**

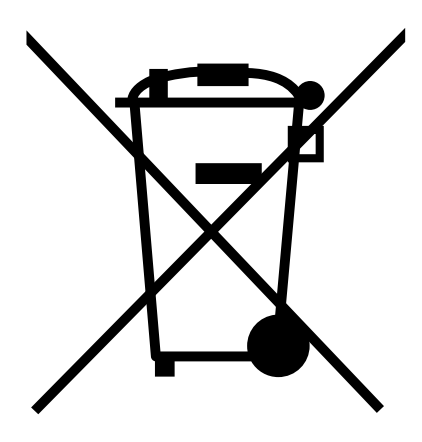

Direttiva RAEE 2012/19/CE Direttiva europea sui rifiuti di apparecchiature elettriche ed elettroniche (RAEE).

Questo simbolo sul nostro prodotto indica un "bidone della spazzatura su ruote" barrato, come richiesto dalla legge sullo smaltimento dei rifiuti di apparecchiature elettriche ed elettroniche (RAEE). Ciò indica che avete la responsabilità di contribuire alla protezione dell'ambiente smaltendo correttamente questi rifiuti, ovvero non smaltire questo prodotto insieme agli altri rifiuti. Per scoprire il corretto meccanismo di smaltimento, si prega di verificare la legge applicabile.

**Contatti** 

## **A.4 Contatti**

# **Saia Burgess Controls Italia S.r.l.**

Via Philips, 12 20900 Monza (MB), Italia Italia

Telefono centralino................... +39 039 216 52 28 Fax........................................... +39 039 216 52 88 E-mail supporto: ..................... [info.it@saia-pcd.com](mailto:info.it%40saia-pcd.com?subject=Feedback%20da%20manuale%2027-621_ITA07) Sito Web: ............................... [www.saia-pcd.it](mailto:www.saia-pcd.it?subject=)

## **Saia-Burgess Controls AG**

Bahnhofstrasse 18 3280 Murten Svizzera

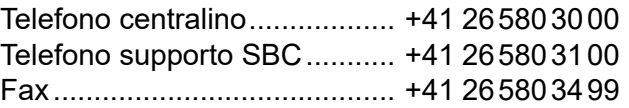

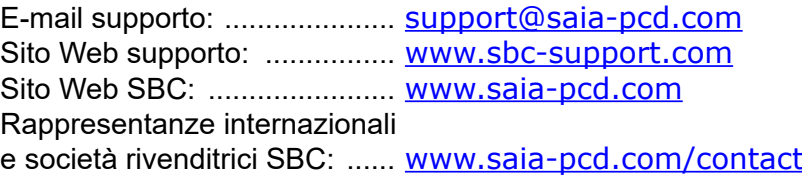

## **Postal address for returns from customers of the Swiss Sales office**

## **Saia-Burgess Controls AG**

Service Après-Vente Bahnhofstrasse 18 3280 Murten **Switzerland** 

Saia-Burgess Controls AG Bahnhofstrasse 18 3280 Murten Switzerland

T +41 26 580 30 00 F +41 26 580 34 99

www.saia-pcd.com info.ch@saia-pcd.com www.sbc-support.com

**A**

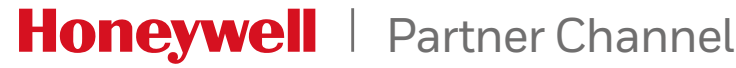

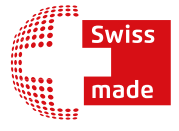